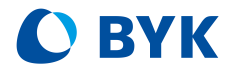

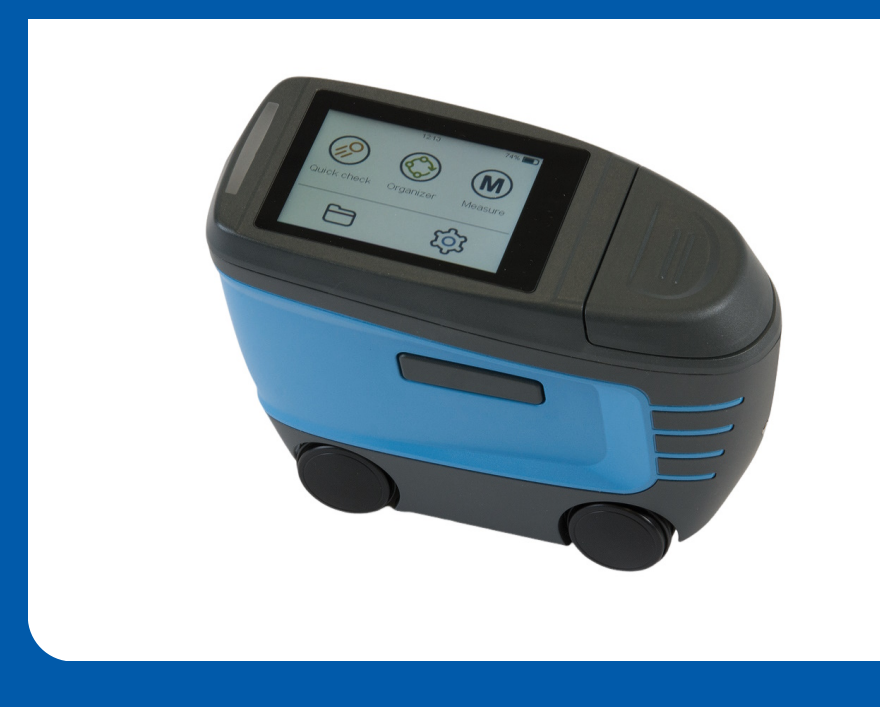

# wave scan 3 / wave scan 3 dual

Short Instructions Kurzbedienungsanleitung Instructions rapides Istruzioni brevi Instrucciones resumidas 简介 簡易マニュアル Краткая инструкция

A member of **C ALTANA** 

© Copyright 2023 BYK-Gardner GmbH All rights reserved

# **Table of Contents**

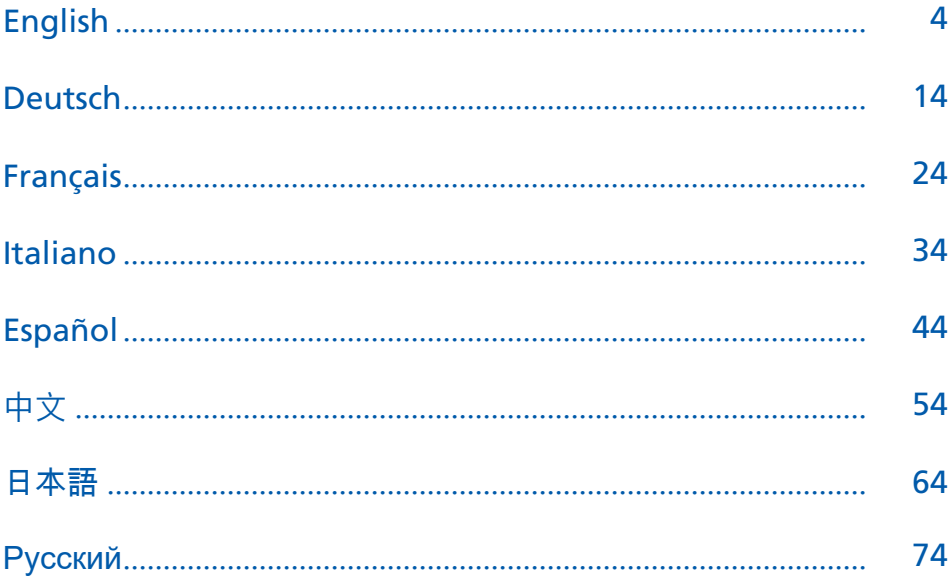

# <span id="page-3-0"></span>**Table of Contents**

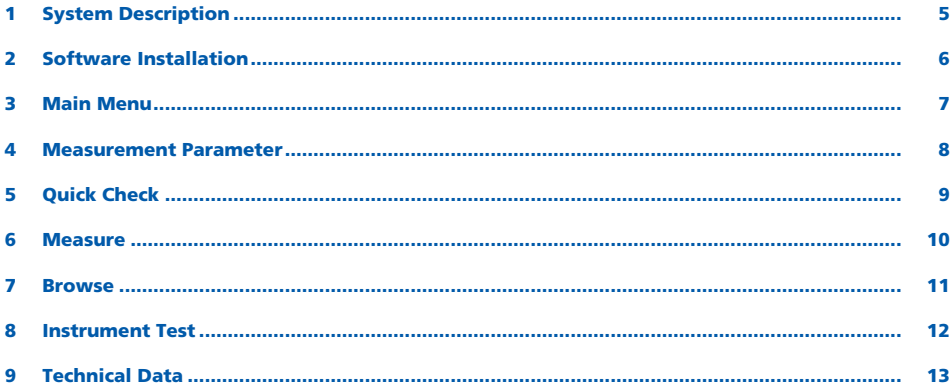

# <span id="page-4-0"></span>1 System Description

The entire system consists of instrument, docking station, checking tiles and software for data transfer and analysis.

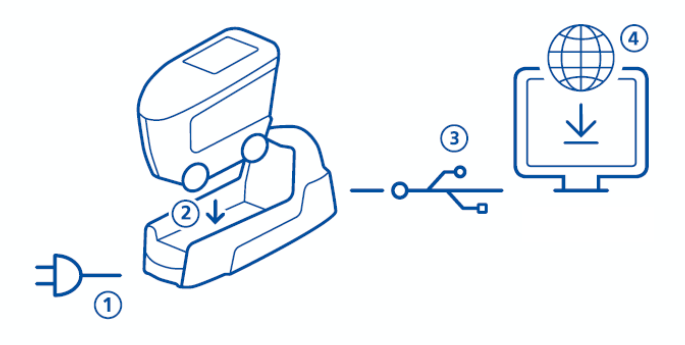

- 1. Connect docking station with power supply (1).
- 2. Place instrument in the docking station (2).
- 3. Docking station automatically charges battery pack in docking station and in instrument.
- 4. Connect docking station with PC via USB cable (3).
- 5. Download and install "smart-chart" software (4).
- 6. Turn instrument on by pressing the Operate button.

# <span id="page-5-0"></span>2 Software Installation

- 1. Download zip-file from: <https://www.byk-instruments.com/software#wave-scan>
- 2. Save the file into a new folder and extract the complete archive.
- 3. Right mouse click on "install.exe" and select option "Run as administrator".
- 4. Follow the setup instructions on the screen.

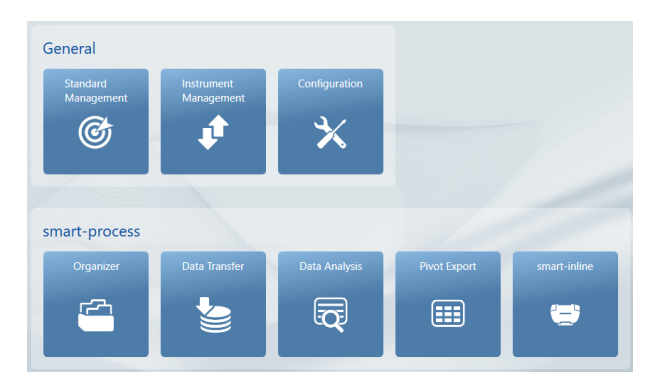

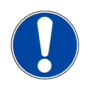

### **NOTICE**

After installation "smart-process" can be used for 30 days free trial. Thereafter, you need to register the software package.

Results are

# <span id="page-6-0"></span>3 Main Menu

The following symbols are displayed by default.

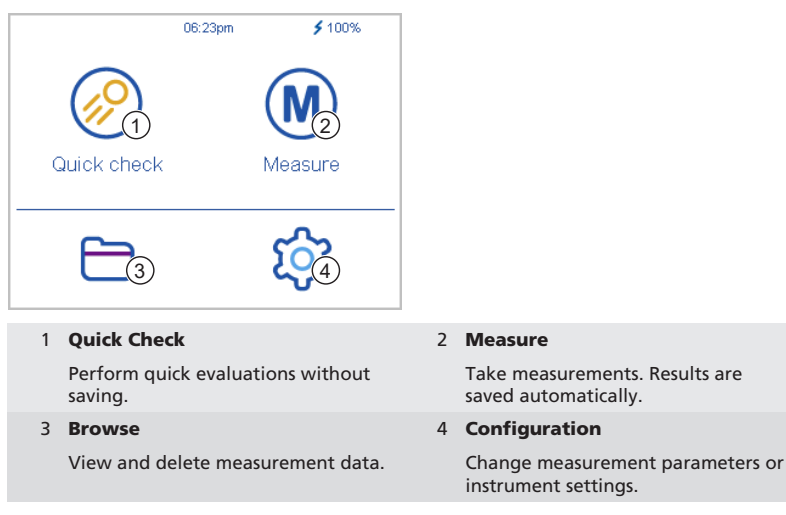

## Display of additional icons

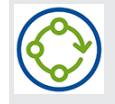

### Organizer

Download at least one organizer from the software "smart-process".

### <span id="page-7-0"></span>4 Measurement Parameter

#### Go to Configuration > Measurement Parameter.

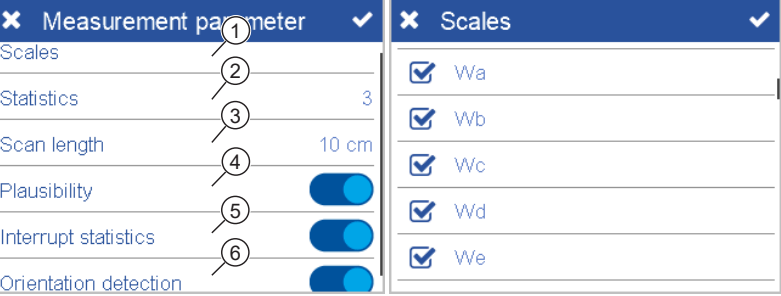

### 1 Scales

Selected scales are displayed after measurement.

### 2 Statistics

No. of readings to be taken per sample. Statistics are evaluated if **n** > 1.

#### 3 Scan length

Distance the device is to be moved to complete a reading.

#### 4 Plausibility

Compares corrected and uncorrected measurement value to achieve comparable readings.

### 5 Interrupt statistics

Test series can be interrupted before reaching the defined no. of readings per sample.

#### 6 Orientation detection

Automatically detects orientation of device - vertical or horizontal.

# <span id="page-8-0"></span>5 Quick Check

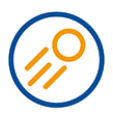

### Take readings without saving for a quick evaluation.

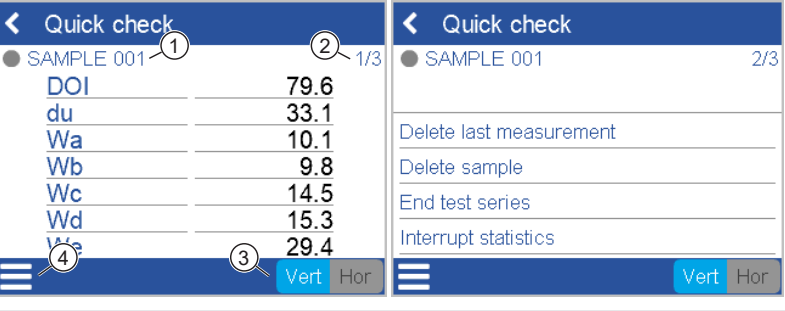

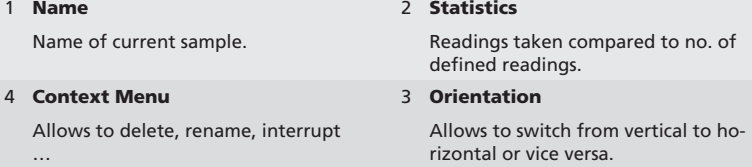

- 1. Place instrument on first sample to be measured.
- 2. Perform a reading:
	- Press and hold the Operate button to initialize.
	- Move evenly and slowly across the sample.
- 3. During reading a colored bar indicates the measuring progress.
- 4. The results of the data evaluation are displayed.
- 5. Change orientation Vert | Hor if required.
- 6. When no. of readings per sample is reached, proceed with next sample.
- 7. To end Quick check mode, select End test series from the context menu.

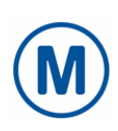

### <span id="page-9-0"></span>6 Measure

Take measurements which are automatically saved. The checking tile and a blank standard are displayed for selection. Select an existing entry or create a new standard by clicking on the **Plus**  $(+)$  symbol.

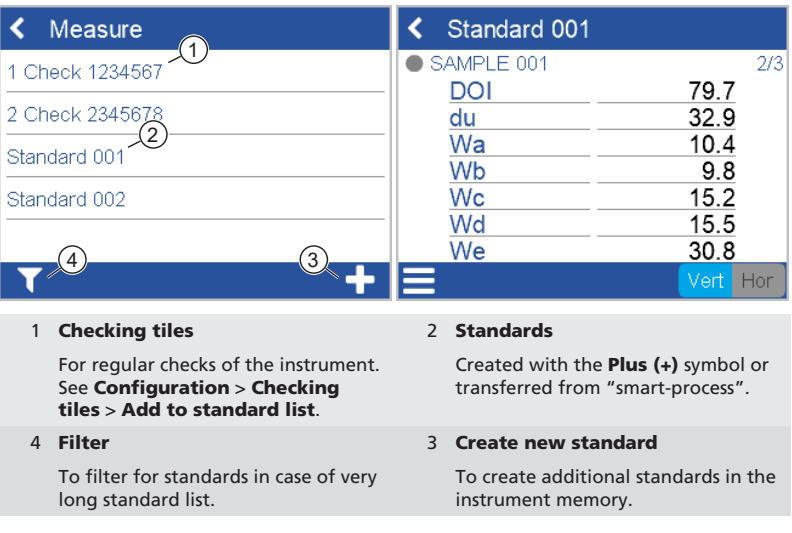

The measurement procedure is the same as for **Quick Check**.

The results are saved in the instrument memory and can be transferred to "smart-process".

To document the correct measurement status of your instrument you can measure the checking tile in regular intervals. This monitors frequently the instrument performance.

## <span id="page-10-0"></span>7 Browse

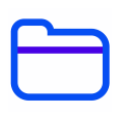

You can view and delete measurement data. Standards and organizers transferred with "smart-process" can only be deleted in "smart-process".

### View measurement data

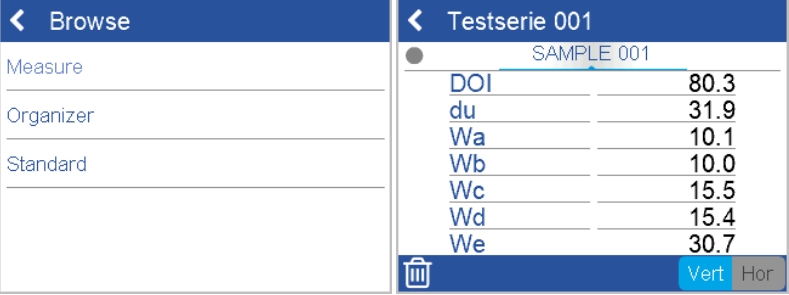

- 1. Select option **Measure** and open a standard and a test series.
- 2. The average values for the first measured sample are displayed.
- 3. Change samples with the scroll wheel in the display.

### Delete measurement data

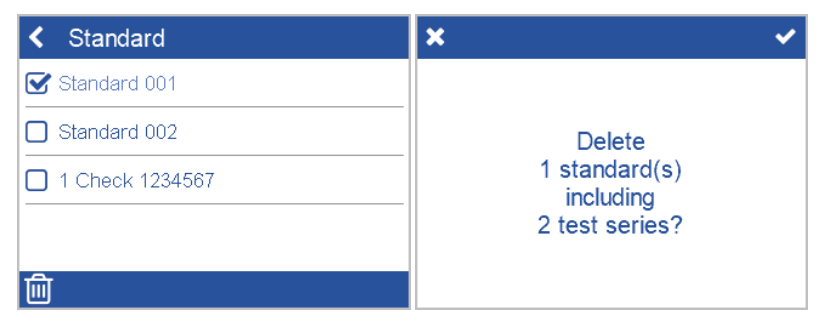

- 1. Select Measure and open a standard and / or a test series.
- 2. Select an object by clicking on the **square in front** of the object name.
- 3. Click the trash bin icon to delete the selected objects(s).
- 4. Confirm with the checkmark in the upper right corner.

Standards with all their test series can also be deleted with option Standard in browse menu.

# <span id="page-11-0"></span>8 Instrument Test

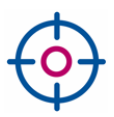

### It is recommended, to check the functionality of the instrument in regular intervals - at least once every 3 months:

- The wave-scan 3 has one high-gloss tile included to test the instrument.
- The wave-scan 3 dual has two tiles included: High-gloss and semi-gloss.

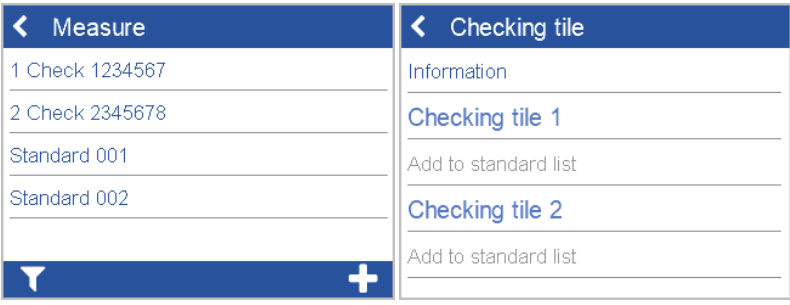

- 1. Tap on Measure > 1 Check <Serial No.>.
- 2. Place instrument on checking tile and perform a measurement.
- 3. Instrument measures correctly if data is within range printed on checking tile.
- 4. Otherwise clean the checking tile and repeat.
- 5. For wave-scan 3 dual: Repeat for 2<sup>nd</sup> checking tile.

To clean the wheels, roll measurement unit several times over blue mat on checking tile cover and then over a clean sheet of paper.

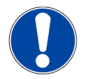

### **NOTICE**

- If checking tile is not yet listed under Measure: Select Configuration > Checking tiles > Add to standard list. Once the checking tile has been added the entry becomes greyed out.
- In case the checking tile is to be replaced (e.g., after service): Delete existing tile via Browse > Standard and add it again via Configuration menu.
- All measurements on checking tile are stored in instrument memory. Transfer measurement data to "smart-chart" to document each test case performed.

# <span id="page-12-0"></span>9 Technical Data

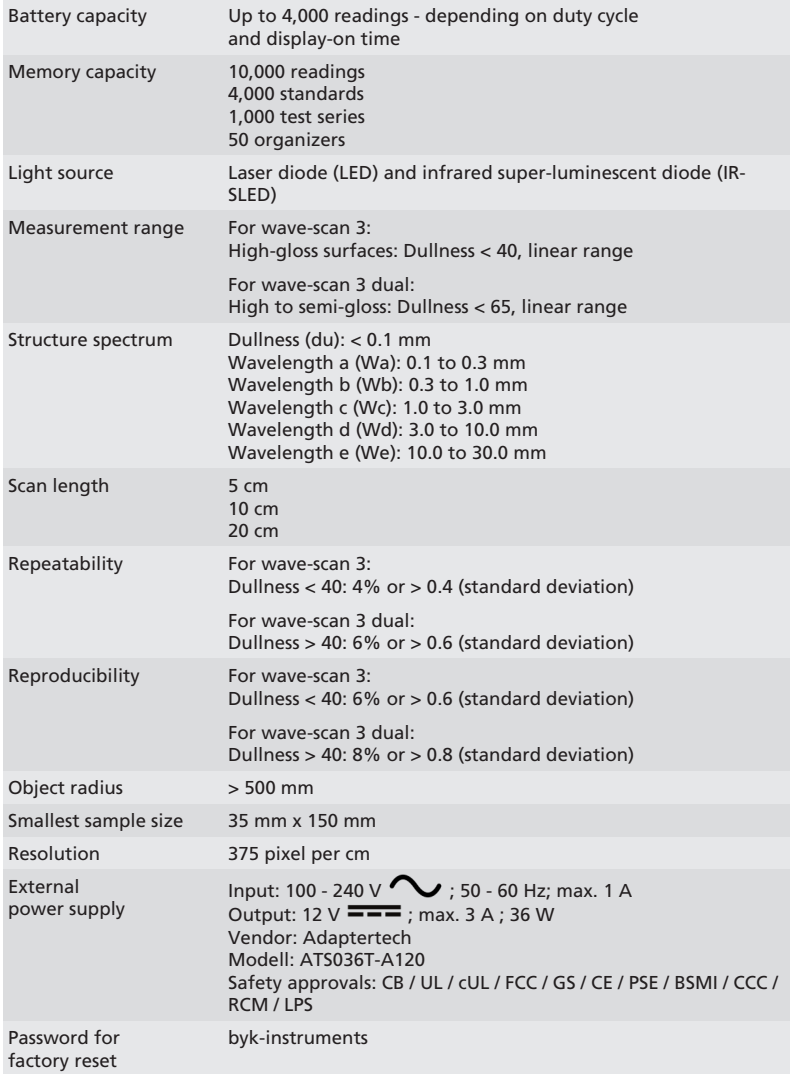

Technical data are subject to change without notice.

# <span id="page-13-0"></span>Inhaltsverzeichnis

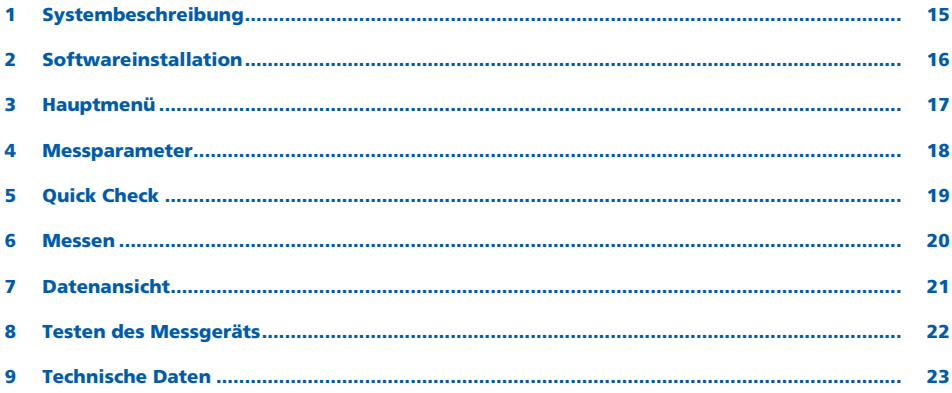

# <span id="page-14-0"></span>1 Systembeschreibung

Das System besteht aus Messgerät, Docking-Station, Prüfkacheln und der Software für Datentransfer und -analyse.

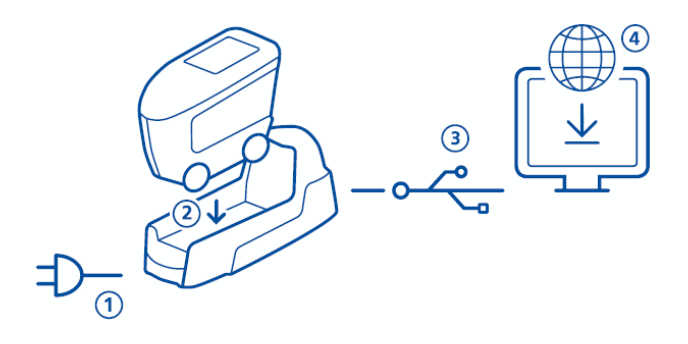

- 1. Docking-Station an Stromversorgung anschließen (1).
- 2. Messgerät in der Docking-Station platzieren (2).
- 3. Docking-Station lädt automatisch Akkupack in Docking-Station und Messgerät auf.
- 4. Docking-Station mit dem PC über das USB-Kabel verbinden (3).
- 5. Software "smart-chart" herunterladen und installieren (4).
- 6. Messgerät mit der Taste Operate einschalten.

# <span id="page-15-0"></span>2 Softwareinstallation

- 1. ZIP-Datei herunterladen von: [https://wwww.byk-instruments.com/software#wave-scan](https://www.byk-instruments.com/software#wave-scan)
- 2. Datei in einem neuen Ordner speichern und das ZIP-Archiv komplett entpacken.
- 3. Mit der rechen Maus-Taste auf die Datei "install.exe" klicken und die Option "Als Administrator ausführen" wählen.
- 4. Den Installationsanweisungen auf dem Bildschirm folgen.

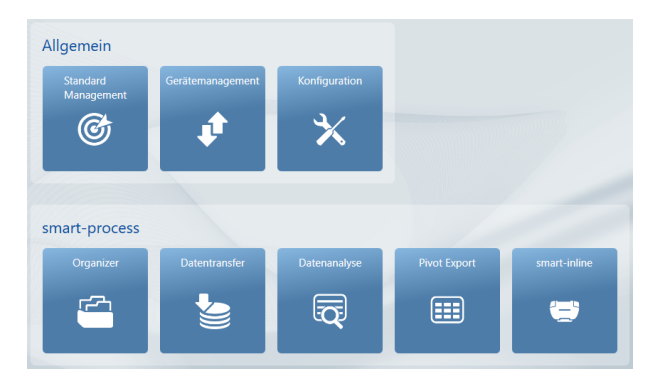

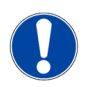

### HINWEIS

Nach erfolgter Installation kann "smart-process" zum freien Test 30 Tage lang lang verwendet werden. Danach muss das Software-Paket registriert werden.

### <span id="page-16-0"></span>3 Hauptmenü

Die folgenden Symbole werden standardmäßig angezeigt.

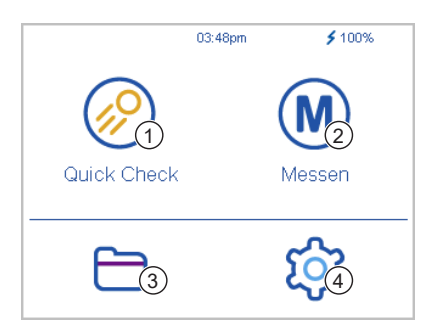

### 1 Quick Check

Schnelle Evaluierung, ohne die Ergebnisse zu speichern.

3 Datenansicht

Anzeigen und Löschen von Messdaten.

### 2 Messen

Normale Messungen, die Ergebnisse werden automatisch gespeichert.

4 Konfiguration

Messparameter oder Geräteeinstellungen ändern.

### Anzeige weiterer Symbole

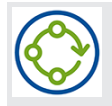

### Organizer

Erscheint nach dem Download eines Organizers aus "smart-process".

### <span id="page-17-0"></span>4 Messparameter

### Konfiguration > Messparameter wählen.

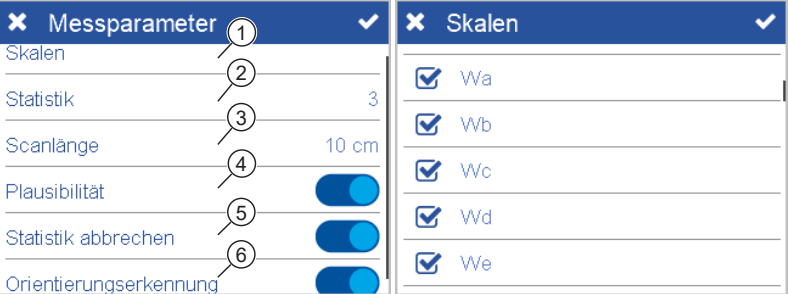

### 1 Skalen

Auswahl der Skalen, die nach erfolgter Messung im Display angezeigt werden sollen.

### 2 Statistik

Anzahl der Messungen für jede Probe wählen. Statistik wird verwendet, falls  $n > 1$ .

### 3 Scanlänge

Strecke festlegen, über die das Gerät während einer Messung bewegt werden soll.

#### 4 Plausibilität

Festlegen, ob korrigierte und unkorrigierte Messwerte miteinander verglichen werden sollen, um vergleichbare Werte zuerhalten.

### 5 Statistik abbrechen

Festlegen, ob Testserien unterbrochen werden können, bevor die nötige Anzahl an Messungen erreicht ist.

#### 6 Orientierung

Festlegen, ob die Orientierung des Gerätes (Vertikal oder Horizontal) automatisch erfasst werden soll.

# <span id="page-18-0"></span>5 Quick Check

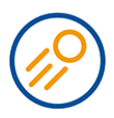

Für die schnelle Evaluierung von Proben, ohne die Ergebnisse zu speichern.

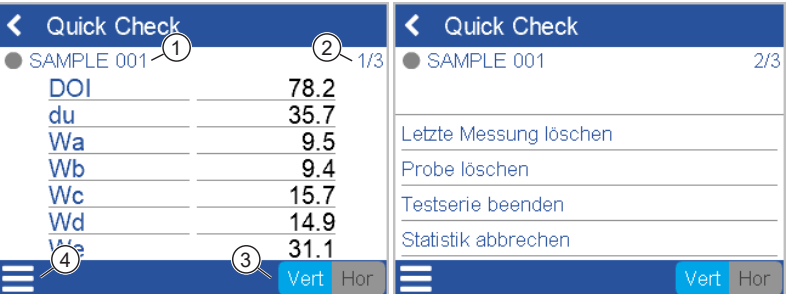

### 1 Name

Name der aktuellen Probe.

4 Kontextmenü

Erlaubt das Löschen, Umbenennen, Unterbrechen …

#### 2 Statistik

Anzahl durchgeführter und festgelegter Messungen.

### 3 Orientierung

Erlaubt das Umschalten von "Vertikal" auf "Horizontal" (und umgekehrt).

- 1. Messgerät auf der ersten Probe positionieren, die zu messen ist.
- 2. Messung durchführen:
	- Drücken und Halten der Taste Operate zum Initialisieren.
	- Gerät langsam und gleichmäßig über die Probe bewegen.
- 3. Während der Messung zeigt ein farbiger Balken den Messfortschritt an.
- 4. Die Ergebnisse der Datenauswertung werden im Display angezeigt.
- 5. Orientierung Vert | Hor anpassen, falls erforderlich.
- 6. Nach Erreichen der festgelegten Anzahl an Messungen pro Probe mit der nächsten Probe fortfahren.
- 7. Zum Beenden des Modus Quick Check im Kontextmenü die Option Testserie beenden wählen.

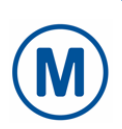

### <span id="page-19-0"></span>6 Messen

Messung von Standards durchführen - die Ergebnisse werden automatisch gespeichert. Die Prüfkachel und ein leerer Standard werden zur Auswahl angezeigt. Ein vorhandenes Objekt auswählen oder mit dem Symbol Plus (+) ein neues erstellen.

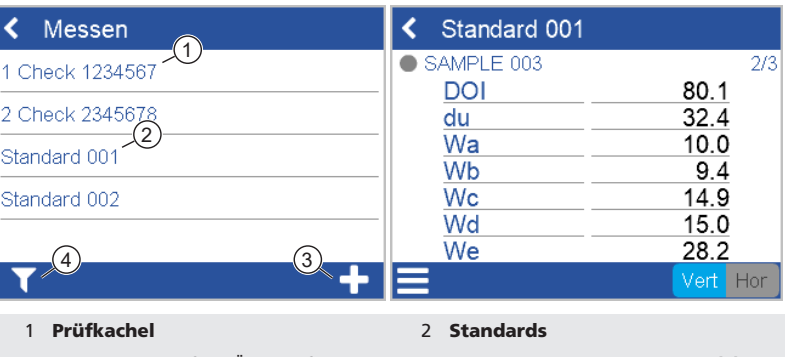

Für die regelmäßige Überprüfung des Geräts. Siehe Konfiguration > Prüfkachel > Als Standard hinzufügen.

4 Filter

Die Liste kann gefiltert werden, falls sehr viele Standards im Gerät gespeichert sind.

Werden mit dem Symbol Plus (+) erstellt oder mit "smart-process" übertragen.

#### 3 Neuen Standard erstellen

Zusätzliche Standards im Speicher des Geräts anlegen.

Der Messvorgang erfolgt exakt wie beim Quick Check.

Die Ergebnisse werden im Gerät gespeichert und können später zu "smart-process" übertragen werden.

Die Prüfkachel in regelmäßigen Abständen messen, um die Leistung des Instruments zu überprüfen. Damit wird der korrekte Messstatus des Geräts dokumentiert.

# <span id="page-20-0"></span>7 Datenansicht

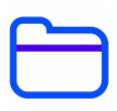

Die Messdaten können eingesehen und gelöscht werden. Mit "smart-process" übertragene Standards und Organizer können nur in "smart-process" gelöscht werden.

### Messergebnisse einsehen

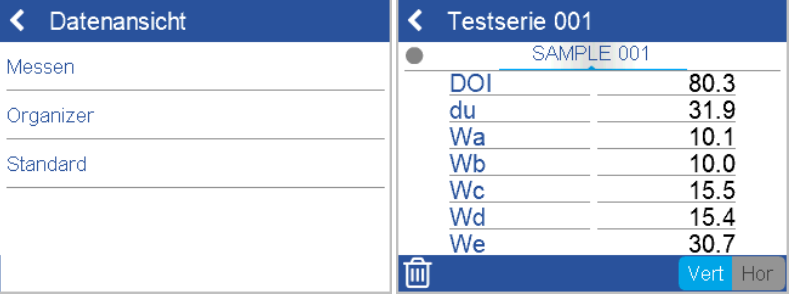

- 1. Option Messen wählen und einen Standard und eine Messreihe öffnen.
- 2. Die Durchschnittswerte für die erste gemessene Probe werden angezeigt.
- 3. Die gemessenen Proben (Samples) können mit dem Scrollrad oben im Display durchgeschaltet werden.

### Messergebnisse löschen

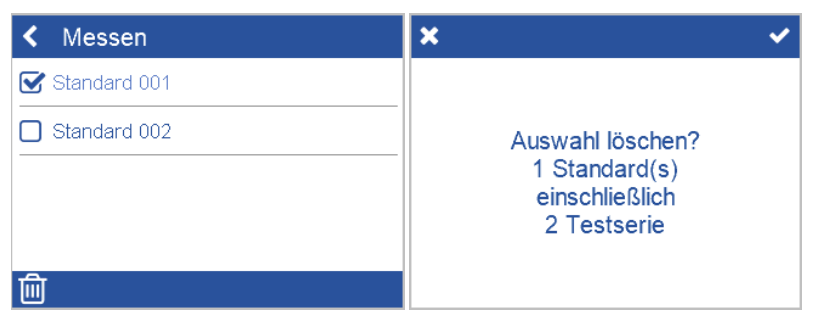

- 1. Option Messen wählen, Standard / Messreihe öffnen.
- 2. Objekte mit dem Quadrat vor dem Objektnamen auswählen.
- 3. Ausgewählte Objekte mit dem Papierkorbsymbol löschen.
- 4. Mit dem Häkchen in der oberen rechten Ecke bestätigen.

Komplette Standards mit all ihren Testreihen können auch mit der Option Standard im Menü gelöscht werden.

# <span id="page-21-0"></span>8 Testen des Messgeräts

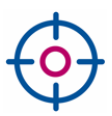

### Es wird empfohlen, die Funktionstüchtigkeit des Messgeräts regelmäßig zu überprüfen mindestens einmal alle 3 Monate:

- Dem "wave-scan 3" liegt eine Hochglanz-Kachel zum Testen bei.
- Der "wave-scan 3 dual" kommt mit zwei Kacheln: Hoch- und Mittelglanz.

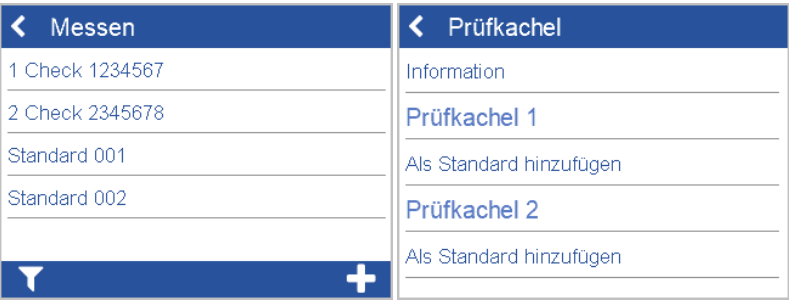

- 1. Im Hauptmenü auf Messen > 1 Check <Serienr.> tippen.
- 2. Messgerät auf Prüfkachel setzen und Messung durchführen.
- 3. Das Gerät misst korrekt, falls die Daten innerhalb des auf der Prüfkachel aufgedruckten Bereichs liegen.
- 4. Andernfalls die Prüfkachel reinigen und den Vorgang wiederholen.
- 5. Für "wave-scan 3 dual": Mit zweiter Prüfkachel wiederholen.

Zum Reinigen der Räder das Messgerät mehrmals über die blaue Matte auf der Abdeckung der Prüfkachel rollen und dann über ein sauberes Blatt Papier.

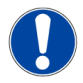

#### HINWEIS

- Falls die Prüfkachel noch nicht unter Messen aufgeführt ist: Mit Konfiguration > Prüfkachel > Zur Standardliste hinzufügen; der Eintrag wird dadurch ausgegraut.
- Falls die Prüfkachel zu ersetzen ist (z.B. nach einem Service): Aktuelle Kachel mit Datensansicht > Standard löschen und über das Menü Konfiguration neu hinzufügen.
- Alle Messungen auf der Prüfkachel werden im Gerätespeicher gespeichert. Die Messdaten zu "smart-chart" übertragen, um jeden durchgeführten Testfall zu dokumentieren.

# <span id="page-22-0"></span>9 Technische Daten

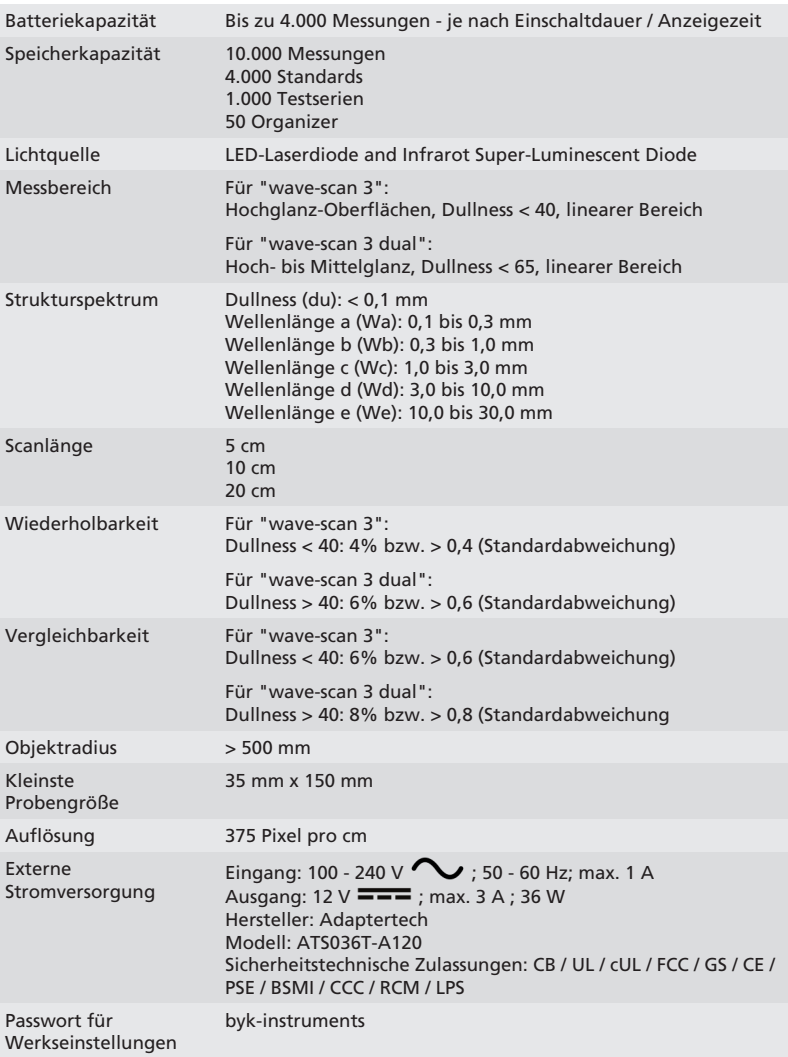

Technische Daten können ohne vorherige Ankündigung geändert werden.

# <span id="page-23-0"></span>Table des matières

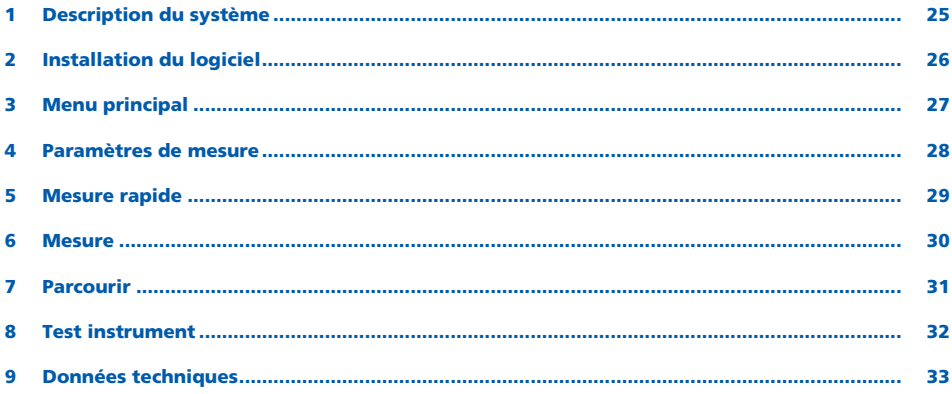

# <span id="page-24-0"></span>1 Description du système

Le système complet consiste en un instrument, une station d'accueil, des étalons de test ainsi qu'un logiciel pour le transfert et l'analyse des données.

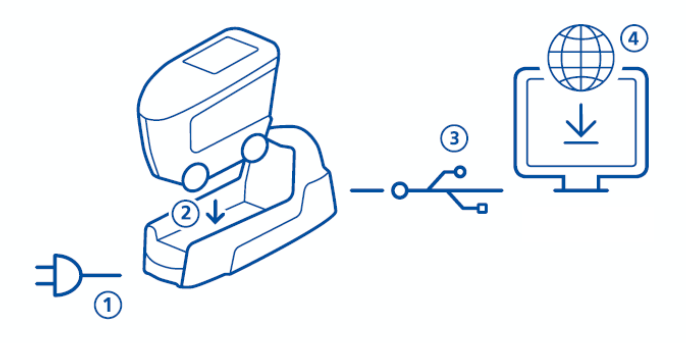

- 1. Connecter la station d'accueil à l'alimentation (1).
- 2. Placer l'instrument dans la station d'accueil (2).
- 3. La station d'accueil charge automatiquement le pack batterie dans la station et dans l'instrument.
- 4. Connecter la station d'accueil au PC avec le câble USB(3).
- 5. Télécharger et installer le logiciel "smart-chart" (4).
- 6. Mettre en marche l'instrument en appuyant sur le bouton Operate.

# <span id="page-25-0"></span>2 Installation du logiciel

- 1. Télécharger le fichier zip depuis: <https://www.byk-instruments.com/software#wave-scan>
- 2. Sauvegarder le fichier dans un nouveau dossier et faire l'extraction de l'archive.
- 3. Faire un clic droit de souris sur le fichier "install.exe" et sélectionner l'option "Exécutez en tant qu'administrateur".
- 4. Suivre les instructions d'installation à l'écran.

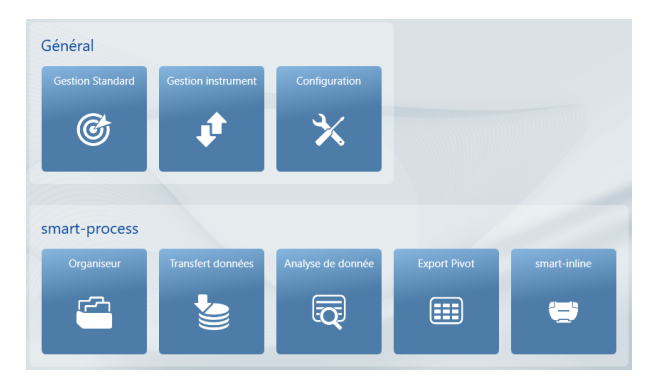

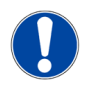

### **NOTE**

Après installation "smart-process" peut être utilisé pendant 30 jours en essai. Puis ensuite, vous devez activer la licence.

# <span id="page-26-0"></span>3 Menu principal

Les symboles suivants sont affichés par défaut.

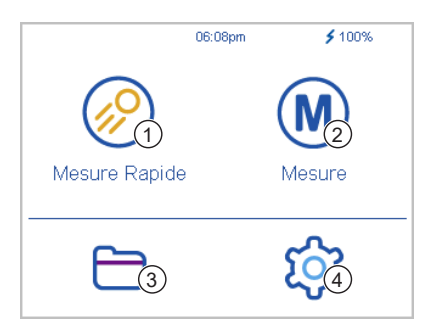

#### 1 Mesure Rapide

Permet de prendre des mesures rapides sans sauvegarder.

3 Parcourir

Voir et effacer les données de mesures.

### 2 Mesure

Prendre des mesures. Les résultats sont automatiquement sauvegardés.

4 Configuration

Permet de changer les paramètres de mesure ou les réglages de l'instrument.

### Affichage des icônes additionnelles

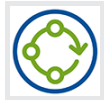

### **Organiseur**

Envoyer au moins un organiseur dans l'instrument depuis le logiciel "smartprocess".

### <span id="page-27-0"></span>4 Paramètres de mesure

Aller dans Configuration > Paramètres de mesure.

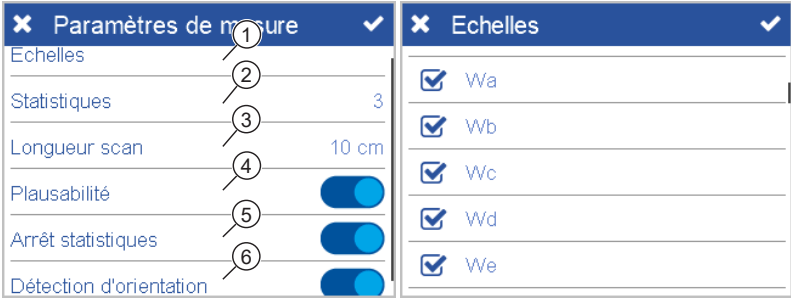

### 1 Echelles

Sélectionner les échelles qui doivent s'afficher à l'ecran de l'appareil.

2 Statistiques

Nombre de mesures prises par échantillon. Les statistiques sont évaluées, si  $n > 1$ .

#### 3 Longueur scan

Distance pendant laquelle l'instrument doit être déplacé pour prendre une mesure complète.

#### 4 Plausibilité

Compare les valeurs de mesures correctes et incorrectes.

#### 5 Interruption des statistiques

Les séries de test peuvent être interrompues avant le nombre défini de mesures.

#### 6 Détection de l'orientation

Détection automatique de l'orientation de l'instrument – verticale ou horizontale.

# <span id="page-28-0"></span>5 Mesure rapide

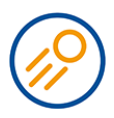

### Prendre des mesures sans sauvegarder pour une évaluation rapide.

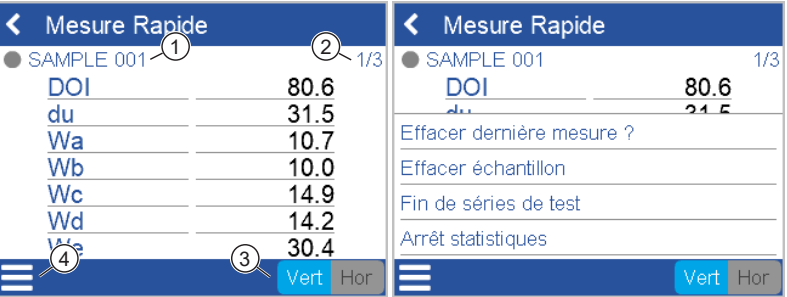

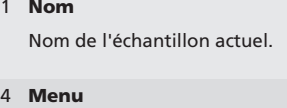

Permet d'effacer, renommer, interrompre…

#### 2 Statistiques

Mesures prises comparées par rapport au nombre de mesures définies.

### 3 Orientation

Permet de changer de vertical à horizontal ou vice versa.

- 1. Placer l'instrument sur le premier échantillon à mesurer.
- 2. Prendre une mesure:
	- Appuyer et tenir le bouton Operate pour mesurer l'échantillon.
	- Bouger l'instrument calmement et lentement sur l'échantillon.
- 3. Une barre de couleur indique la progression de la mesure durant la lecture.
- 4. Les résultats des mesures s'affichent.
- 5. Changer l'orientation Vert | Hor si requis.
- 6. Quand le nombre de mesures par échantillon est atteint, passer à l'échantillon suivant.
- 7. Pour finir sélectionner le mode Mesure Rapide, et sélectionner Fin de série de test depuis le menu.

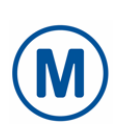

### <span id="page-29-0"></span>6 Mesure

Prendre des mesures qui seront automatiquement enregistrées. Les tuiles de vérification et un standard vierge sont affichés pour sélection. Sélectionner une entrée existante ou créer un nouveau standard en appuyant sur le symbole Plus (+).

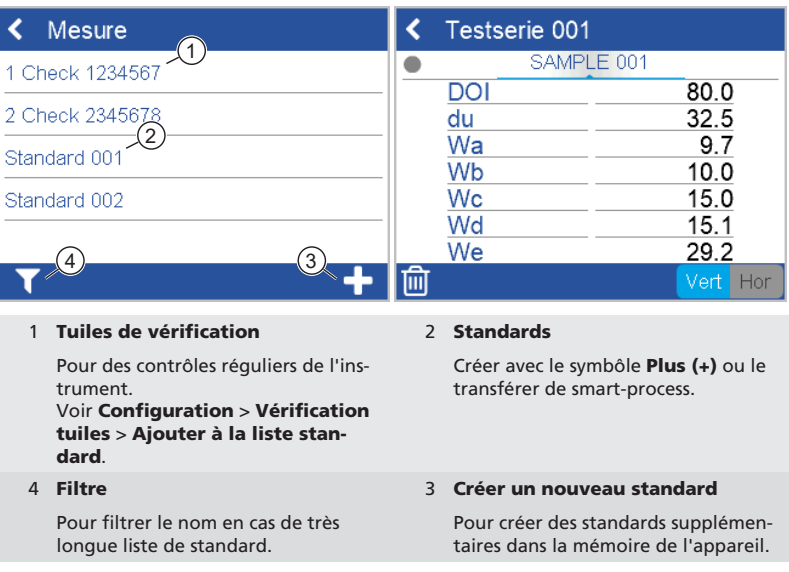

La procédure de mesure est la même que pour Mesure Rapide.

Les résultats sont enregistrés dans la mémoire de l'instrument et peuvent être transférés vers "smart-process".

Pour documenter le bon fonctionnement de votre instrument, vous pouvez mesurer la tuile de contrôle à intervalles réguliers. Cela permet de surveiller fréquemment les performances de l'instrument.

# <span id="page-30-0"></span>7 Parcourir

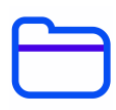

### Vous pouvez afficher et supprimer des données de mesure. Les standards et les organiseurs transférés avec smart-process ne peuvent être supprimés que dans "smart-process".

## Afficher les données de mesure

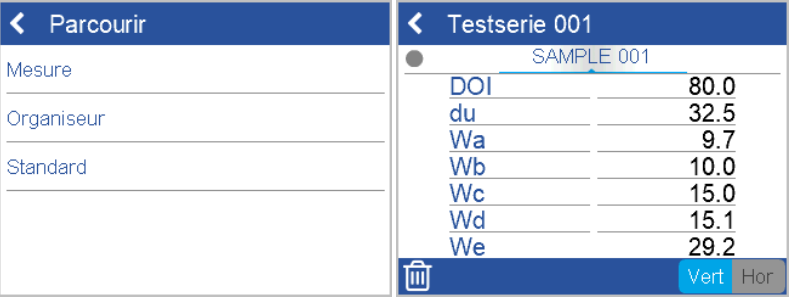

- 1. Sélectionner option Mesure et ouvrir un standard ainsi qu'une série de test.
- 2. Les valeurs moyennes du premier échantillon mesuré seront affichées.
- 3. Changer les échantillons avec la molette de réglage en haut de l'écran.

### Supprimer les données de mesure

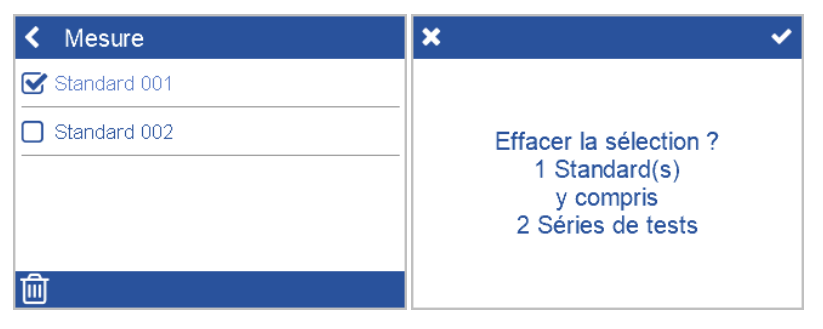

- 1. Sélectionner Mesure et ouvrir un standard et / ou une série de test.
- 2. Sélectionner un objet en cliquant sur le carré devant le nom de l'objet.
- 3. Cliquer sur l'icône de la corbeille pour supprimer le ou les objets sélectionné(s).
- 4. Confirmer avec la coche dans le coin supérieur droit.

Les standards avec toutes leurs séries de tests peuvent également être supprimées avec l'option Standard dans le menu parcourir.

# <span id="page-31-0"></span>8 Test instrument

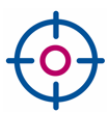

### Il est recommandé de vérifier la fonctionnalité de l'instrument à intervalles réguliers - au moins une fois tous les 3 mois:

- Le wave-scan 3 comprend une tuile brillante pour tester l'instrument.
- Le wave-scan 3 dual comprend deux tuiles: une brillante et semi-brillante.

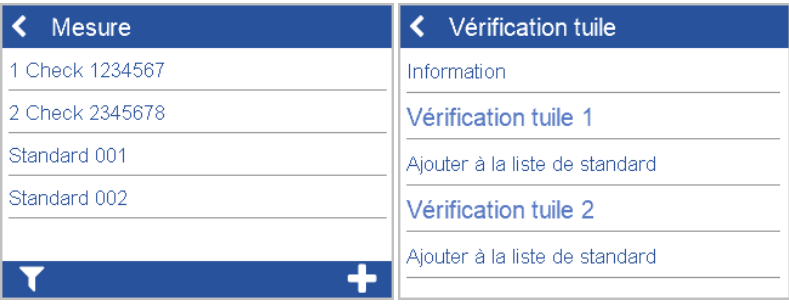

- 1. Appuyer sur Mesure > 1 Vérifier <N° de série.>.
- 2. Placer l'instrument sur la tuile de vérification et effectuer une mesure.
- 3. L'instrument mesure correctement si les données sont dans la plage imprimée sur la tuile de contrôle.
- 4. Sinon, nettoyer la tuile de vérification et répéter la mesure.
- 5. Pour le wave-scan 3 dual: Répéter l'opération sur la 2ème tuile de vérification.

Ou nettoyer les roues, faire rouler l'appareil plusieurs fois sur le tapis bleu, puis sur une feuille de papier propre.

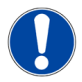

### **REMARQUE**

- Si la case à cocher n'est pas encore répertoriée sous Mesure: Sélectionner Configuration > Vérification des Tuiles > Ajouter à la liste de standard. Une fois la vignette de vérification ajoutée, l'entrée devient grisée.
- Si la tuile de vérification doit être remplacée (e.g., service technique): Supprimer la vignette existante via Parcourir > Standard et l'ajouter à nouveau via le menu Configuration.
- Toutes les mesures sur les tuiles de vérification sont stockées dans la mémoire de l'instrument. Transférer les données de mesure vers «smart-chart» pour documenter chaque série de test effectuée.

# <span id="page-32-0"></span>9 Données techniques

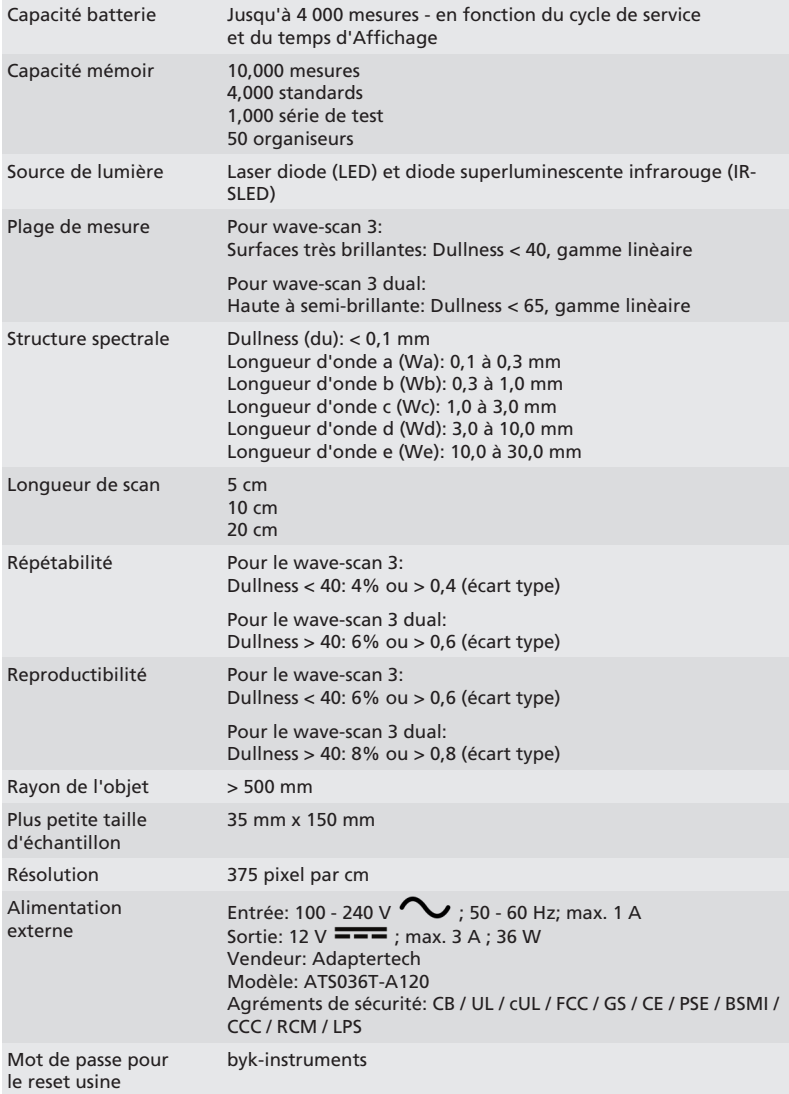

Les données techniques sont susceptibles d'être modifiées sans préavis.

# <span id="page-33-0"></span>Indice

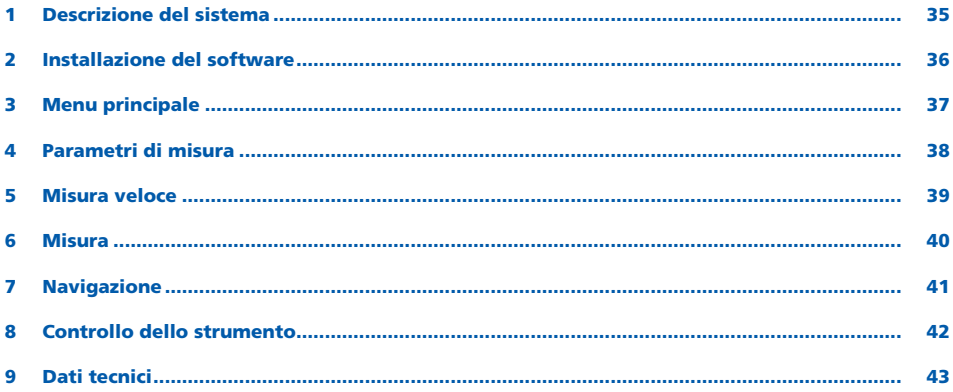

# <span id="page-34-0"></span>1 Descrizione del sistema

Il sistema completo consiste di strumento, docking station, piastre di controllo e software per il trasferimento e l'analisi dei dati.

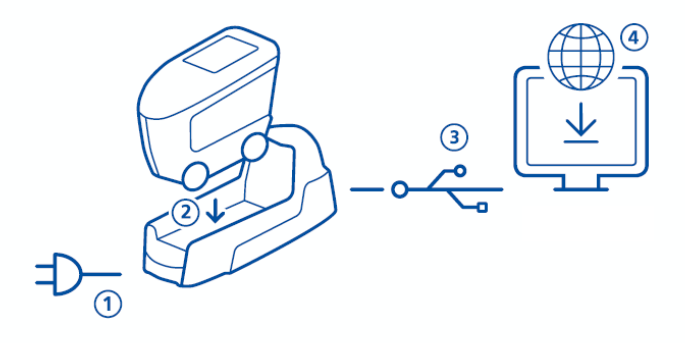

- 1. Connettere la docking station all'alimentazione (1).
- 2. Posizionare lo strumento sulla docking station (2).
- 3. La docking station automaticamente ricarica l'accumulatore sulla docking station e nello strumento.
- 4. Connettere la docking station al PC con il cavo USB (3).
- 5. Scaricare e installare il software "smart-chart" (4).
- 6. Accendere lo strumento premendo il tasto Operate.

# <span id="page-35-0"></span>2 Installazione del software

- 1. Scaricare il file zip da: <https://www.byk-instruments.com/software#wave-scan>
- 2. Salvare il file in una nuova cartella e estrarre l'intero contenuto.
- 3. Con il tasto destro del mouse cliccare su "install.exe" e scegliere l'opzione "Esegui come amministratore".
- 4. Seguire le istruzioni di installazione sullo schermo.

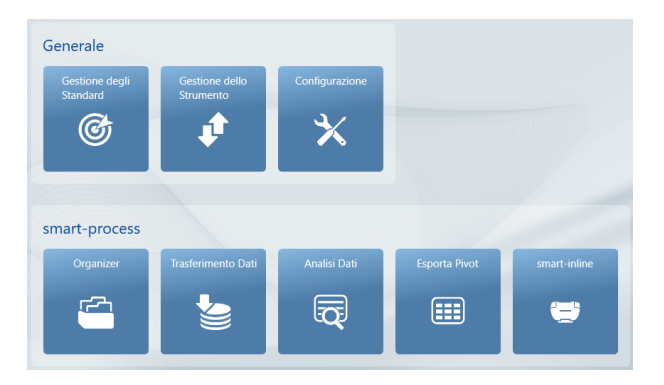

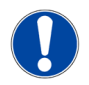

### **NOTA**

Dopo l'installazione "smart-process" può essere usato per 30 giorni in modalità prova. In seguito occorre registrare il pacchetto software.
# 3 Menu principale

I seguenti simboli sono mostrati per default.

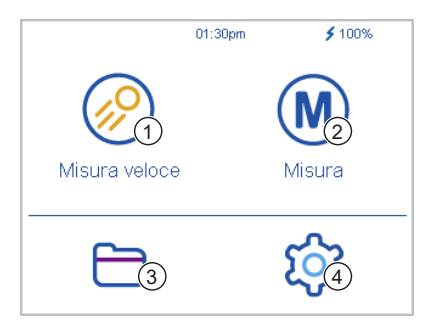

#### 1 Misura veloce

Effettua valutazioni estemporanee senza salvare.

3 Navigazione

Per vedere ed eliminare i dati di misura.

#### 2 Misura

Effettua le misure. I risultati sono salvati automaticamente.

4 Configurazione

Cambia i parametri di misura o le impostazioni dello strumento.

### Altre icone aggiuntive

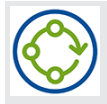

### Organizer

Scaricare almeno un organizer dal software smart-process".

### 4 Parametri di misura

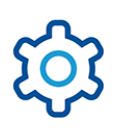

#### Andare su Configurazione > Parametri di misura.

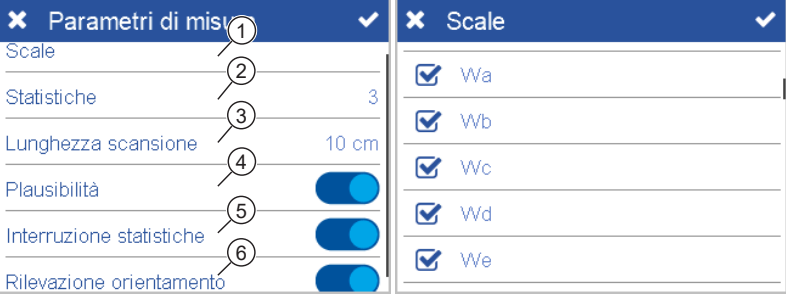

#### 1 Scale

Le scale selezionate vengono mostrate dopo la misura.

#### 2 Statistiche

N. di letture da prendere per campione. Le statistiche sono valutate se  $n > 1$ .

#### 3 Lunghezza scansione

La distanza che lo strumento deve percorrere per completare una lettura.

#### 4 Plausibilità

Confronta i valori delle misure corrette e quelle originali per ottenere letture comparabili.

#### 5 Interruzione statistiche

La serie di misure può essere interrotta prima di raggiungere il n. definito di letture.

#### 6 Rilevazione orientamento

Rileva automaticamente l'orientamento dello strumento - verticale o orizzontale.

# 5 Misura veloce

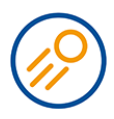

### Effettua le misure per una valutazione rapida senza salvare.

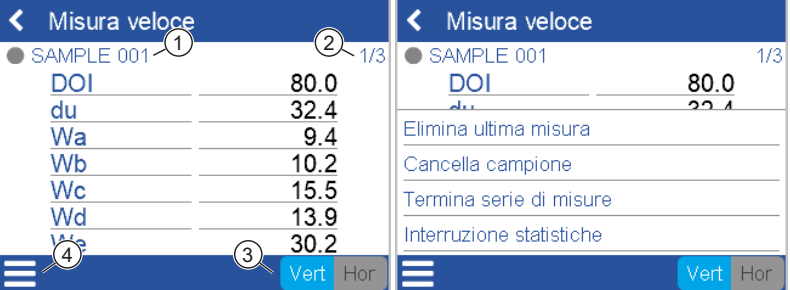

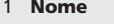

Nome del campione corrente.

4 Menu di contesto Permette di eliminare, rinominare, interrompere …

#### 2 Statistiche

Letture effettuate rispetto al n. di letture definite.

3 Orientamento

Permette di cambiare da verticale a orizzontale e viceversa.

- 1. Posizionare lo strumento sul primo campione da misurare.
- 2. Effettuare la lettura:
	- Premere e tenere premuto il tasto Operate per iniziare.
	- Muovere lentamente e in modo uniforme sul campione.
- 3. Durante la lettura una barra colorata indica il progresso della misura.
- 4. Vengono mostrati i dati di misura.
- 5. Cambiare l'orientamento Vert | Hor se necessario.
- 6. Quando il n. di letture per campione viene raggiunto, procedere con il campione seguente.
- 7. Per terminare il modo Misura veloce, scegliere Termina serie di misure dal menu di contesto.

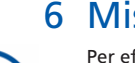

### 6 Misura

Per effettuare misure che vengono automaticamente salvate. Sono mostrate la/e piastra/e di controllo e uno standard vuoto per la scelta. Scegliere una voce esistente o creare un nuovo standard cliccando sul simbolo Più (+).

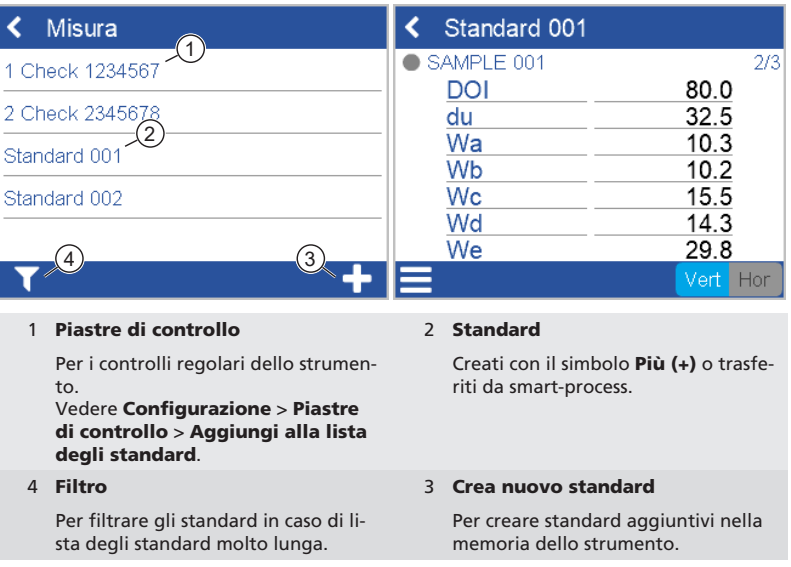

La procedura di misura è la stessa della Misura veloce.

I risultati vengono salvati nella memoria dello strumento e possono essere trasferiti a smart-process.

Per documentare il corretto stato dello strumento si può misurare la piastra di controllo ad intervalli regolari. In questo modo si controlla frequentemente la performance dello strumento.

# 7 Navigazione

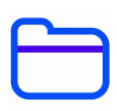

Si possono vedere ed eliminare i dati di misura. Gli standard e gli organizer trasferiti con smart-process possono essere eliminati solo con smart-process.

### Vedere i dati di misura

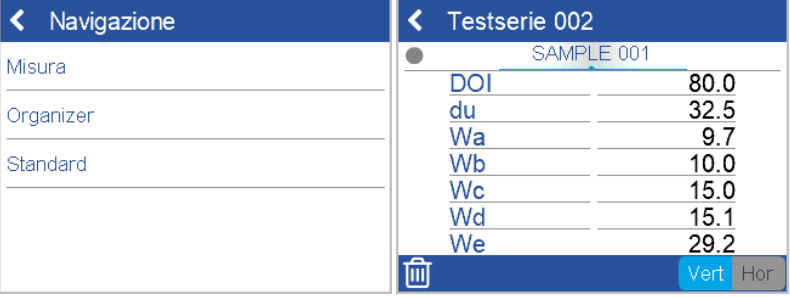

- 1. Selezionare l'opzione Misura e aprire uno standard e una serie di misure.
- 2. Vengono mostrati i valori medi del primo campione misurato.
- 3. Scorrere tra i campioni con la ruota di scorrimento sul display in alto.

### Eliminare i dati di misura

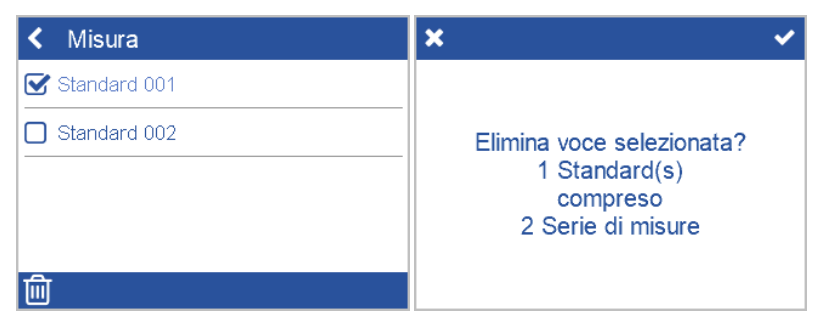

- 1. Selezionare Misura e aprire uno standard e/o una serie di misure.
- 2. Selezionare un oggetto cliccando sul quadratino davanti al nome dell'oggetto.
- 3. Cliccare sull'icona del cestino per eliminare l'oggetto/i selezionato/i.
- 4. Confermare con il segno di spunta nell'angolo in alto a destra.

Gli standard con tutte le loro serie di misure possono essere eliminati anche con l'opzione Standard nel menu di navigazione.

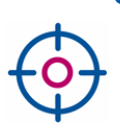

# 8 Controllo dello strumento

Si raccomanda di controllare la funzionalità dello strumento ad intervalli regolari - almeno ogni 3 mesi:

- Il wave-scan 3 ha una piastra ad alto gloss inclusa per controllare lo strumento.
- Il wave-scan 3 dual ha due piastre incluse: alto gloss e semi-gloss.

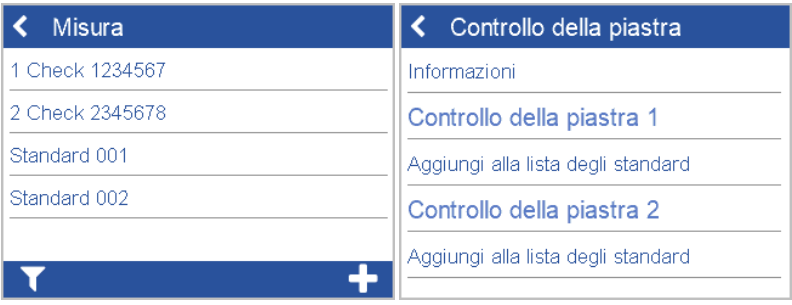

- 1. Cliccare su Misura > 1 Check <Serial No.>.
- 2. Posizionare lo strumento sulla piastra di controllo e misurare.
- 3. Lo strumento misura correttamente se i dati rientrano nel range stampato sulla piastra di controllo.
- 4. Altrimenti pulire la piastra di controllo e ripetere.

Per pulire le ruote, scorrere lo strumento diverse volte sul gommino blu del coperchio della piastra di controllo e poi su un foglio di carta pulito.

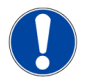

#### **NOTA**

- Se la piastra di controllo non è ancora elencata sotto Misura: Selezionare Configurazione > Piastra di controllo > Aggiungi alla lista degli standard. Una volta che la piastra di controllo viene aggiunta la voce diventa grigia.
- Nel caso in cui la piastra di controllo deve essere sostituita (ad es. dopo il service): Eliminare la piastra esistente da **Navigazione > Standard** e aggiungerla di nuovo con il menu di Configurazione.
- Tutte le misure sulla piastra di controllo sono salvate nella memoria dello strumento. Trasferire i dati di misura a "smart-chart" per documentare tutte le prove effettuate.

# 9 Dati tecnici

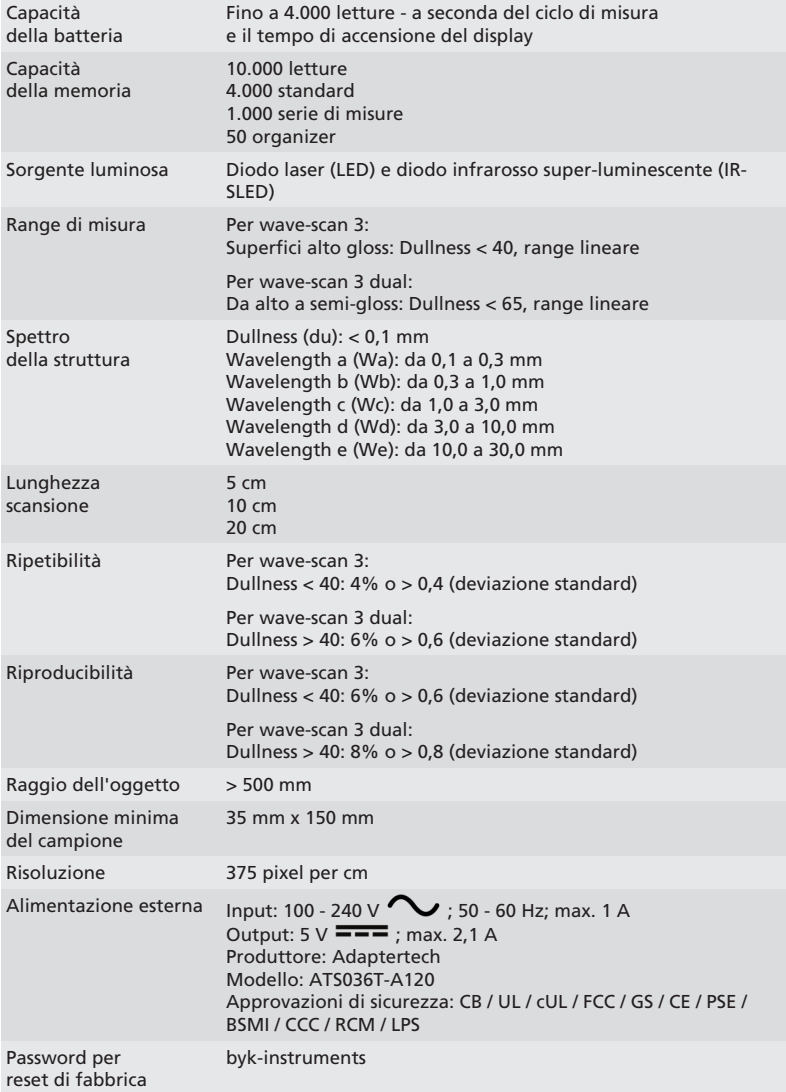

I dati tecnici sono soggetti a variazioni senza preavviso.

# Tabla de contenido

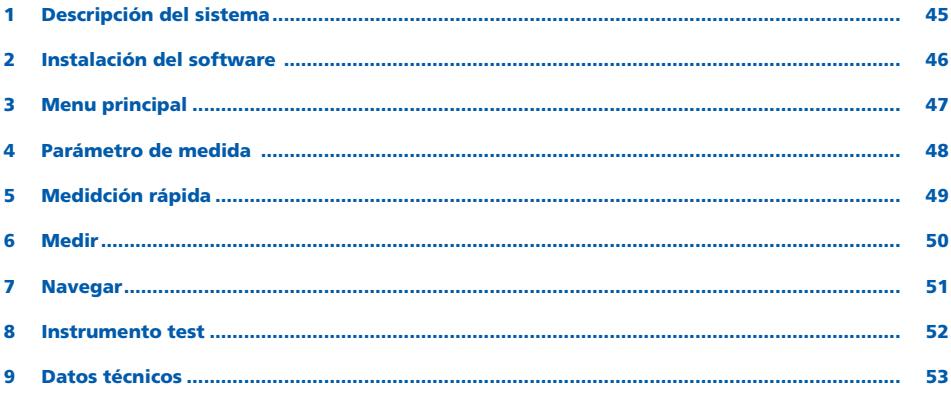

### <span id="page-44-0"></span>1 Descripción del sistema

El sisteme completo incluye el instrumento, estación de carga, patrones de comprobación y software para transferencia de datos y análisis.

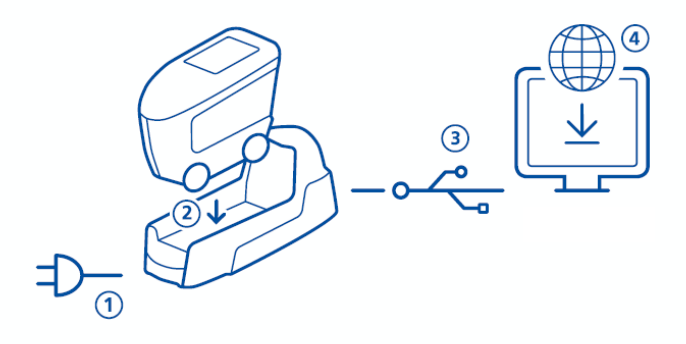

- 1. Conectar la estación de carga a la alimentacion (1).
- 2. Acomodar el instrumento en la estación de carga(2).
- 3. La estación, carga automaticamente el pack de batería de la docking estación y en el instrumento.
- 4. Conectar la estación de carga al PC via cable USB (3).
- 5. Descargar e instalar el software "smart-chart" (4).
- 6. Encender el instrumento presionando el botón Operate.

# <span id="page-45-0"></span>2 Instalación del software

- 1. Descargar el archivo zip desde: <https://www.byk-instruments.com/software#wave-scan>
- 2. Guarde el archivo en una carpeta nueva y extraiga el archivo completo.
- 3. Haga click en el botón derecho del ratón "install.exe" seleccionando la opción "Ejecutar como administrador".
- 4. Siga las instrucciones de la pantalla.

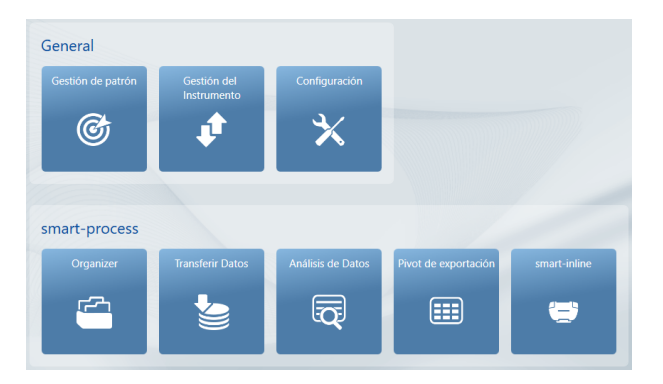

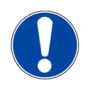

### ATENCIÓN

Tras la instalación, el "smart-process" puede usarse durante 30 días en modo demo. transcurrido este tiempo, será necesario licenciar el software.

### <span id="page-46-0"></span>3 Menu principal

Los siguientes simbolos son mostrados por defecto.

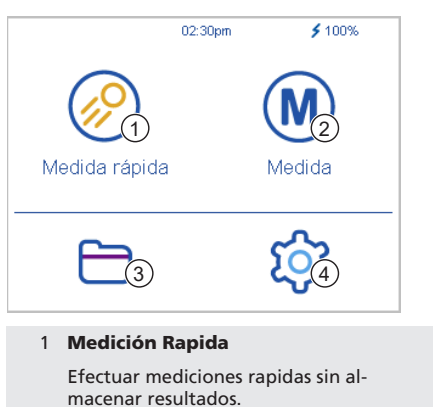

2 Medir

Ejecutar mediciones. Los resultados son almacenados automaticamente.

4 Configuración

Cambiar parámetros de medición o ajusters del equipo.

### Mostrar iconos adicionales

Ver y borrar datos de medida.

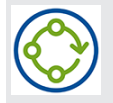

3 Navegar

#### Organizer

Descargar al menos un organizer desde el software "smart-process".

### <span id="page-47-0"></span>4 Parámetro de medida

Vaya a Configuración > Parámetros de Medida.

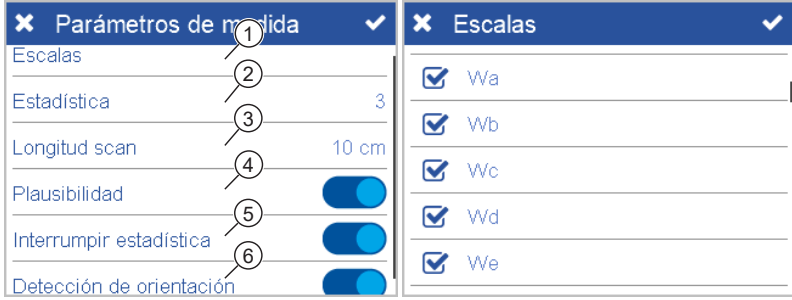

#### 1 Escalas

La escalas seleccionadas se muestran tras la msedición.

#### 2 Estadística

No. de lecturas por muestra. La estadistica se evalúa si  $n > 1$ .

#### 3 Longitud de scan

Distancia que recorre el dispositivo para efectuar una medición.

#### 4 Plausibilidad

Compara la medición corregida y la no corregida para conseguir lecturas comparables.

#### 5 Interrumpir estadisticas

Las series de test pueden interrumpirse antes de alcanzar el número de lecturas definido por muestra.

#### 6 Detección de orientación

El dispositivo detecta automaticamente la direccion de la medida horizontal o vertical.

# <span id="page-48-0"></span>5 Medidción rápida

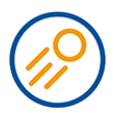

#### Hacer medidas sin guardar para una evaluación rápida.

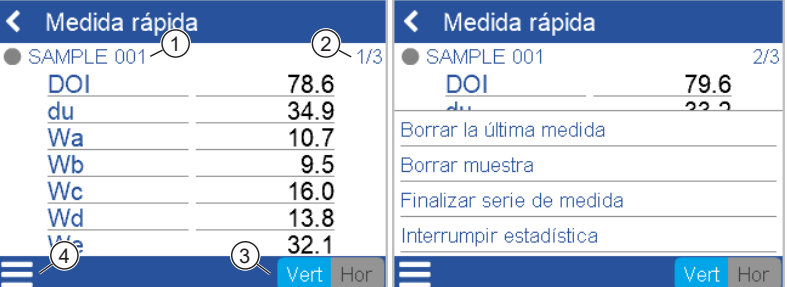

#### 1 Nombre

Nombre de la muestra actual.

#### 2 Estadística

Las lecturas tomadas son comparadas a un número definido de lecturas.

#### 4 Menu de contexto Permite borrar, renombrar, interrumpir…

#### 3 Orientación

permite cambiar de vertical a horizontal y vice versa.

- 1. Colocar el instrumento en la primera muestra a medir.
- 2. Hacer la medición:
	- Mantener presionado el botón Operate para inicializar.
	- Mover lentamente y de manera uniforme sobre la muestra.
- 3. Durante la medida una barra de color en el display indica el progreso de la medición.
- 4. Los resultados de la evaluación se muestran en el display.
- 5. Cambie la orientación Vert | Hor si es necesario.
- 6. Cuando alcance el número de mnediciones establecido, proceda con la siguiente muestra.
- 7. Para finalizar el modo Comprobación rápida seleccione fin de serie de test del meú de contexto.

# <span id="page-49-0"></span>6 Medir

Efectuar mediciones que se alacenan automaticamente. El patrón de comprobación y un patrón en blanco se mustran para selección. Seleccionar una entrada existente o crear un nuevo patrón haciendo click en el símbolo Plus (+)

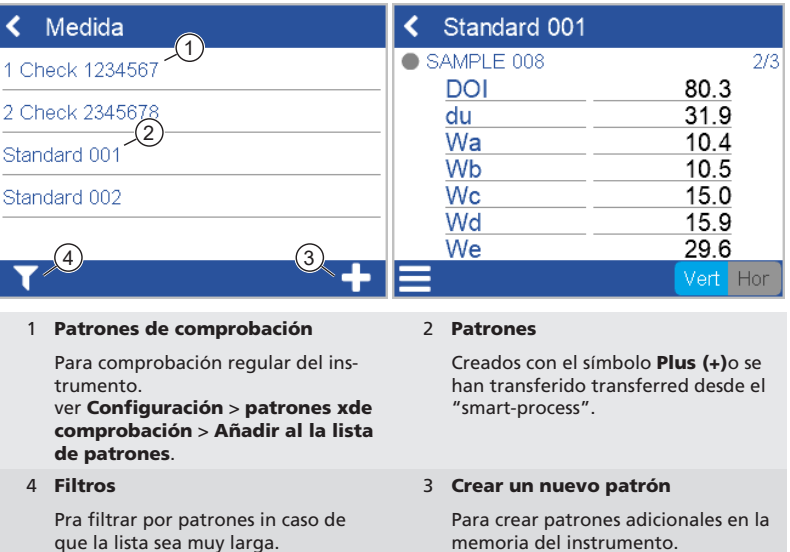

El procedimiento de medida es el mismo que para comprobación rápida.

Los resultados son almacenados en la memoria del instrumento y pueden transferirse al "smart-process".

Para documentar el estado de medición correcto de su instrumento, puede medir el patrón de verificación en intervalos regulares. Esto monitorea frecuentemente el desempeño del instrumento.

# <span id="page-50-0"></span>7 Navegar

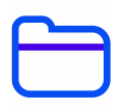

#### Puede ver y borrar los datos de medida. Los patrones y organizers que se transfirieron desde el "smart-process" solo pueden borrarse con el "smart-process".

### Ver datos de medida

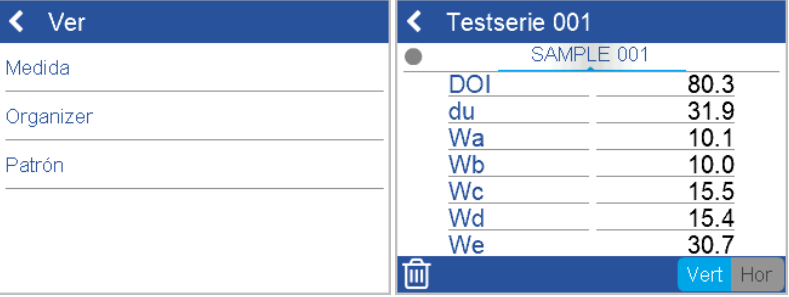

- 1. Seleccionar opción **Medir** y abrir un patrón y una serie de test.
- 2. Los valores medios de la primera muestra aparecerán en el display.
- 3. Cambiar de muestra con la rueda giratoria sobre el display.

### Borrar datos de medida

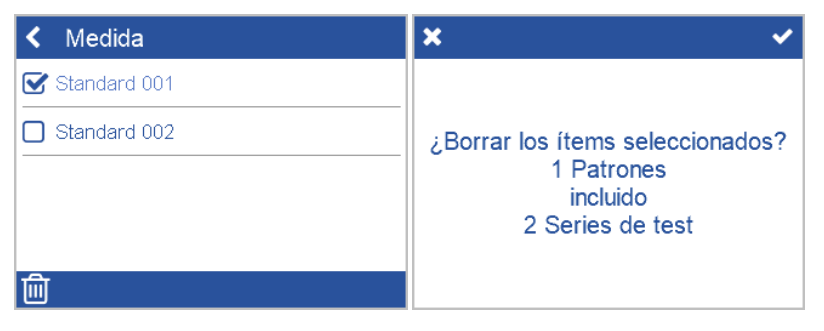

- 1. Seleccionar **Medida** y abrir un patrón y  $\prime$  o una serie de test.
- 2. Seleccionar un objecto haciendo click en el **cuadrado frente** al nombre del objeto.
- 3. Click en el icono de cubo de basura para borrar los objetos seleccionados.
- 4. Confirmar con la marca de control en la esquina derecha superior.

Los patrones con todas las series de test pueden tambien borrarse con la opción Patrones en el menú navegar.

# <span id="page-51-0"></span>8 Instrumento test

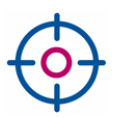

#### Se recomienda, comprobar la funcionalidad del instrumento en intervalos regulares - al menos cada 3 meses:

- El wave-scan 3 incluye un solo patrón de alto brillo para comprobar el equipo.
- El wave-scan 3 dual tiene 2 patron4es incluidos: Alto brillo y satinado.

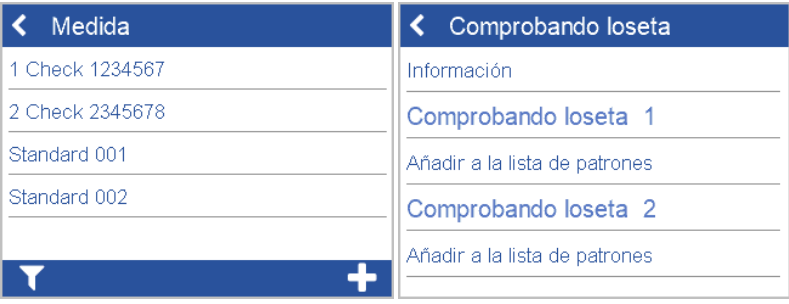

- 1. Tocar en Medida > 1 comprobar < No.de Serie>.
- 2. Colocar el instrumento en el patrón de control y efectuar una medición.
- 3. El instrumento mide correctamente si los valores entran en el rango impreso en el patrón.
- 4. Si no es así limpiar el patrón y repetir.
- 5. Para el wave-scan 3 dual: Repetir con el 2<sup>ndo</sup> patrón de control.

Para limpiar las ruedas, Hacer rodar el instrumento varias veces sobre la superficie azul que cubre el patrón y despues sobre una hoja de papel limpia.

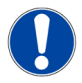

#### **ATENCIÓN**

- Si el patrón no aparece en la lista Medir: Seleccionar Configuración > Patrones > Añadir a la lista de patrones . Una vez que se ha agregado el patrón de verificación, la entrada se vuelve gris.
- En caso de que se deba reemplazar El patrón de verificación (por ejemplo, después del servicio): Elimine el patrón existente a través de **Navegar > Standard** and add it again via **Configuration** menu.
- Todas las mediciones realizadas en el patrón de verificación se almacenan en la memoria del instrumento. Transferir datos de medición a "smart-chart" para documentar cada caso de prueba realizado.

# <span id="page-52-0"></span>9 Datos técnicos

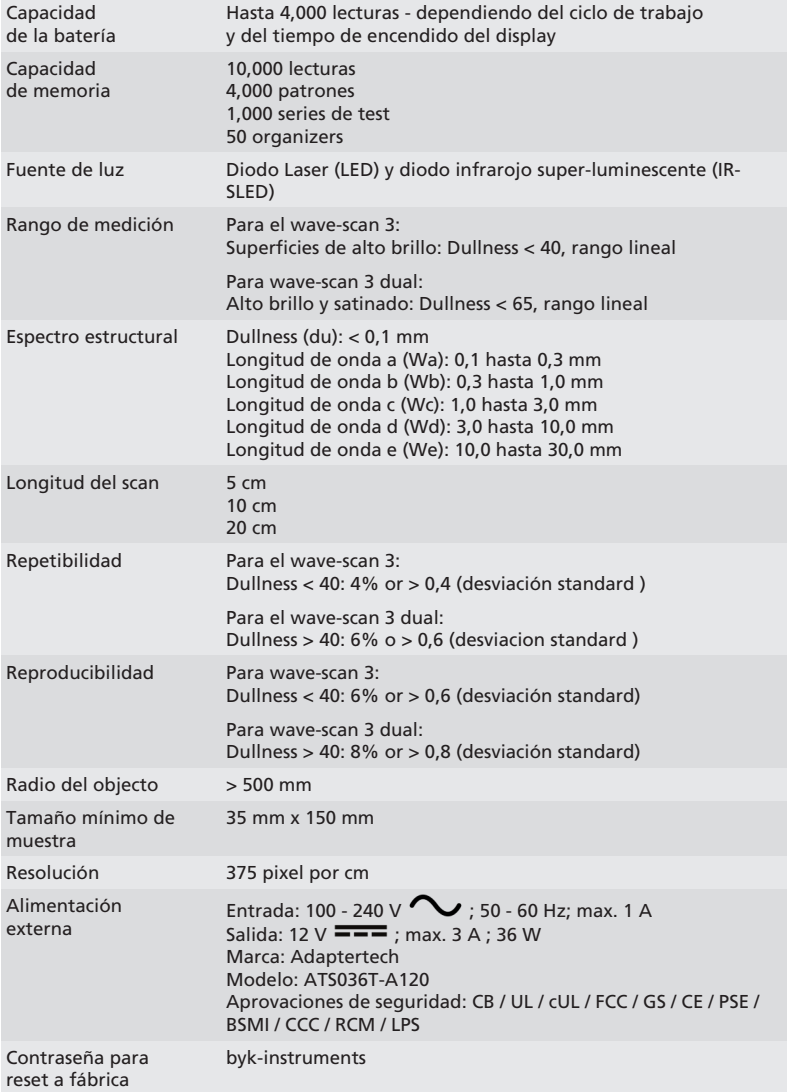

Los datos técnicos están sujetos a cambios sin previo aviso.

# 目录

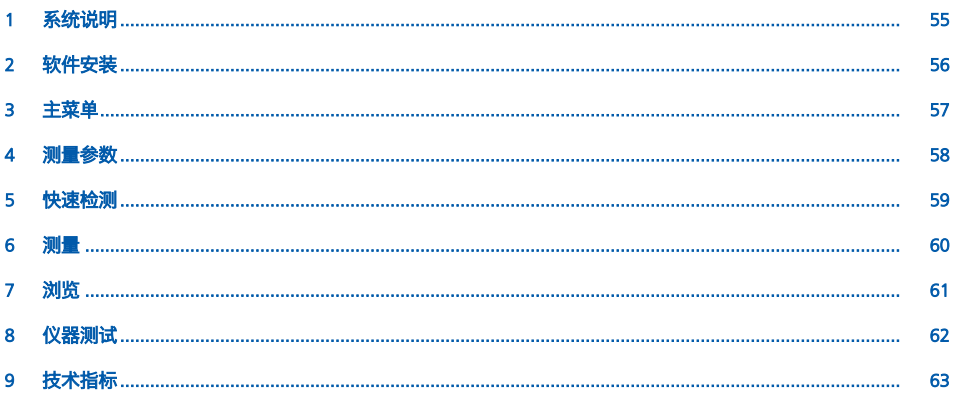

# <span id="page-54-0"></span>1 系统说明

整个系统由仪器主机,多功能底座,检查用标准板和用于数据传输和分析的软件构成。

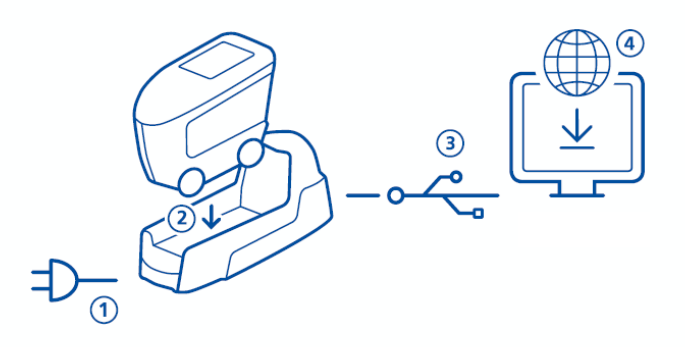

- 1. 多功能底座连接外部供电 (1).
- 2. 将仪器放置到多功能底座中 (2).
- 3. 多功能底座自动自动给 位于多功能底座和仪器中的电池块充电。
- 4. 多功能底座与个人电脑通过 USB 线缆 (3)连接。
- 5. 下载并安装 "smart-chart" 软件 (4).
- 6. 按动仪器上的 操作 按键启动仪器。

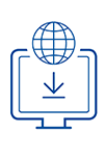

# <span id="page-55-0"></span>2 软件安装

- 1. 通过以下链接下载 zip-压缩文件: <https://www.byk-instruments.com/software#wave-scan>
- 2. 保存文件到一个新建文件夹中,并完全进行完整解压。
- 3. 在 "install.exe" 文件上点击鼠标右键, 选择 "以管理员身份运行" 选项。
- 4. 根据屏幕引导操作。

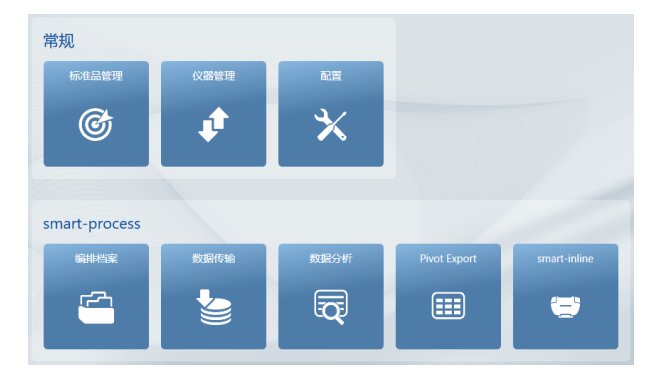

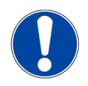

### 注意

安装 "smart-process" 软件后可以免费试用 30 天。试用期后,您需要将软件包注册后才可继续使 用。

<span id="page-56-0"></span>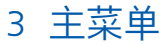

以下为默认显示的图标。

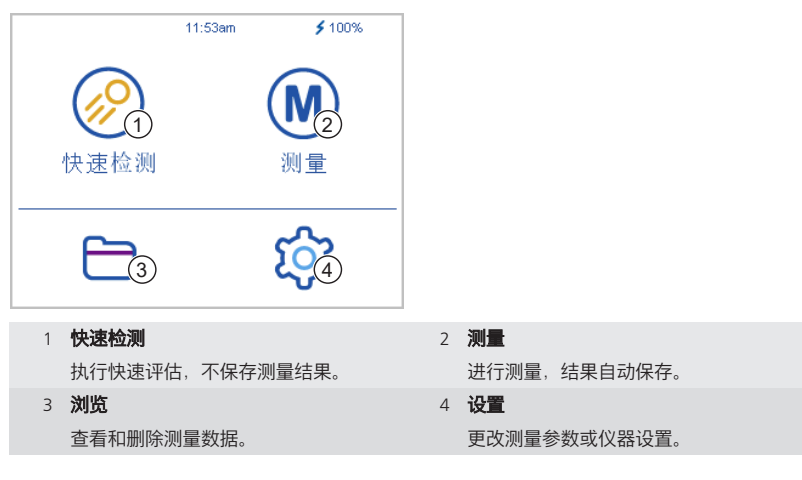

# 显示额外的图标

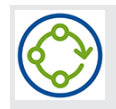

编排档案 从 "smart-process" 软件加载只少一个编排档案后出现此图标。

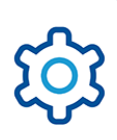

# <span id="page-57-0"></span>4 测量参数

进入 设置 > 测量参数。

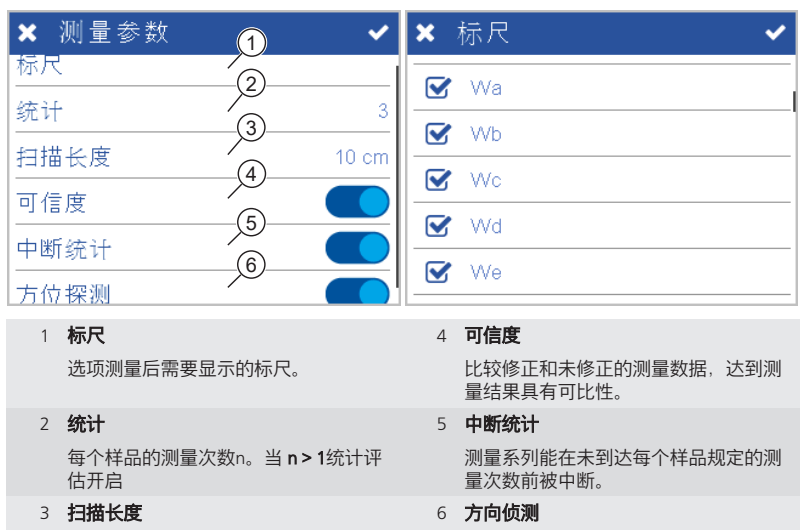

仪器完成一次测量需移动的距离。

自动侦测仪器的方向-水平或垂直。

<span id="page-58-0"></span>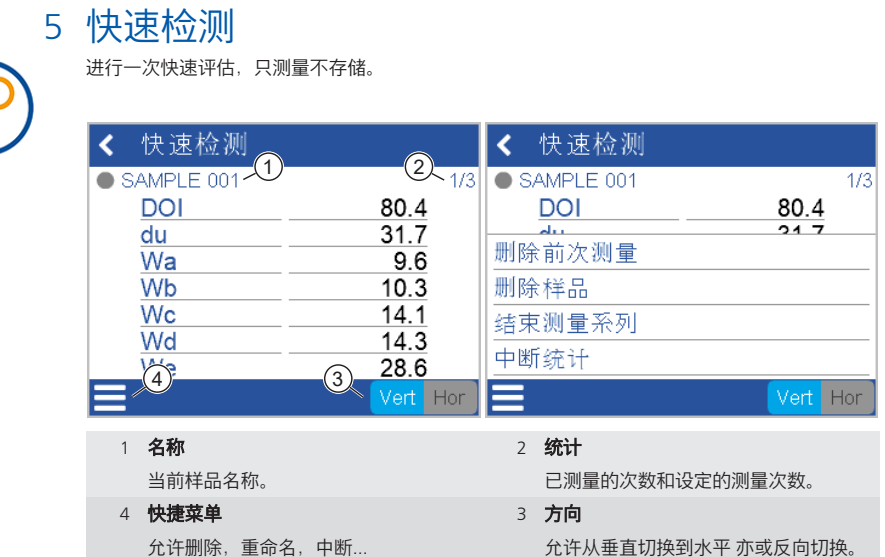

- 1. 将仪器放置到第一个被测样品上。
- 2. 执行一次测量:
	- 按住 **操作** 按键 初始化。
	- 在样品上均匀缓慢地移动。
- 3. 在测量过程中,一个彩色进度条指示测量进度。
- 4. 显示数据评估结果。
- 5. 如有需要可更改方向 垂直 | 水平。
- 6. 当测量一个样品达到规定的测量次数后,进行下一个样品的测量。
- 7. 结束快速检测 模式,在快捷菜单中选择 结束测量系列。

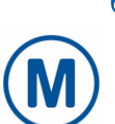

### <span id="page-59-0"></span>6 测量

测量并自动保存。 显示的检测用板和黑色标准板可供选择。选择进入一个已有的标准或点击 加号 (+) 图标创建一个新标准。

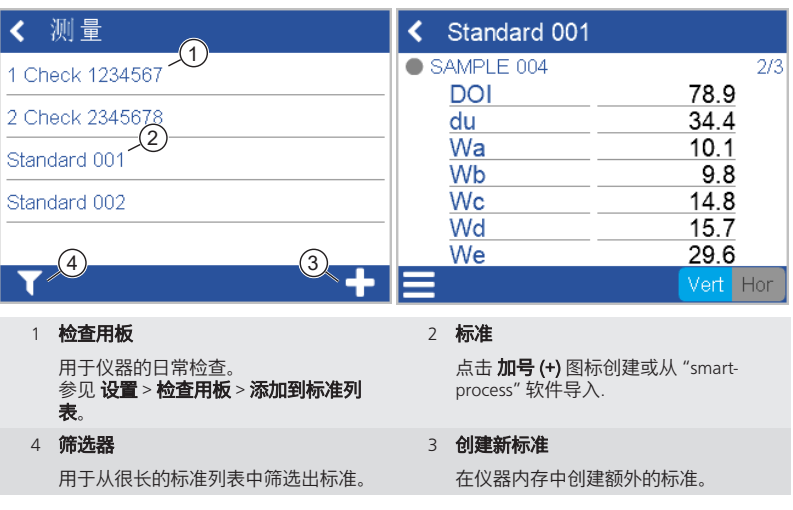

测量流程与快速检测相同。

结果保存在仪器内存中,可被传输到 "smart-process" 软件。

为了记录仪器正确的测量状态,可定期测量检查用板,频繁监测仪器的性能。

# <span id="page-60-0"></span>7 浏览

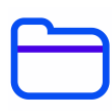

您可以查看并删除测量数据。从 "smart-process" 软件导入的标准和编排档案只能通过 "smartprocess" 软件删除.

### 查看测量数据

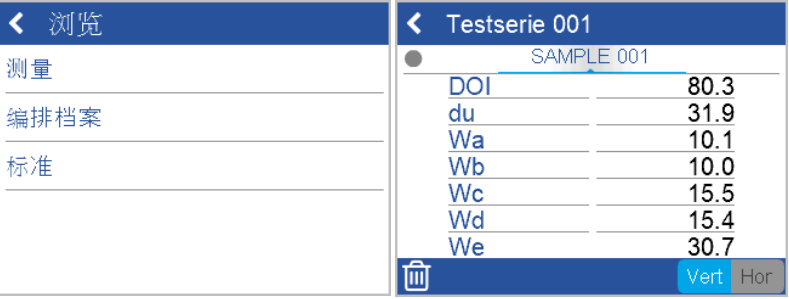

- 1. 选择 测量 选项并打开一个标准和测量系列。
- 2. 显示第一个被测量样品的平均值数据。
- 3. 通过滚轮更换顶部显示的样品。

### 删除测量数据

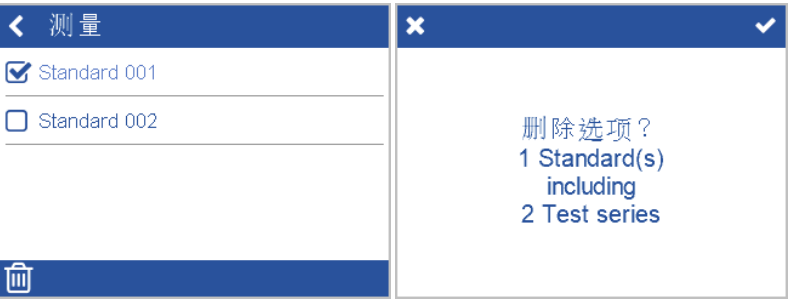

- 1. 选择测量 并打开一个标准 和/或 一个测量系列。
- 2. 通过点选一个对象名称 **前部的方块** 选择该对象。
- 3. 点击垃圾桶图标删除所选对象。
- 4. 点击右上角的勾号图标进行确定。

通过浏览菜单项中的 标准选项可以删除标准的同时删除该标准关联的测量系列。

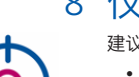

# <span id="page-61-0"></span>8 仪器测试

建议定期检查仪器的功能 - 至少每3个月一次:

- 桔皮仪 3 附带有一块高光泽板用于检查仪器。
- 桔皮仪 3 dual 附带有两块检查用板: 高光泽和中光泽。

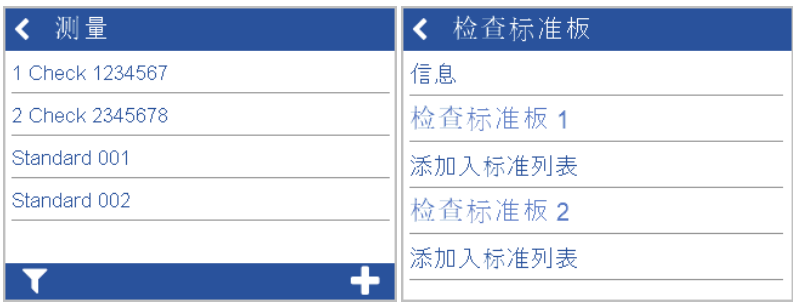

- 1. 点击 测量 > 1 Check <Serial No.>.
- 2. 将仪器放置到检查板上进行测量。
- 3. 仪器测量数据在检查板上打印的数据范围内,仪器正常。
- 4. 否则 清洁检查板后再次测量。
- 5. 对于桔皮仪 3 dual: 对第二块检查用板重复上面的操作。

清洁滚轮, 将仪器在检查用板盖子上的蓝色胶板上来回滑动几次清洁仪器滚轮,然后在胶板上覆盖 一张干净的纸张保护胶面。

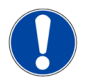

### 注意

- 如果在测量列表中没有检查用板: 选择 设置 > 检查用板 > 添加到标准列表 一旦添加了检查 用板,条目就会变成灰色。
- 当检查用板被更换了 (例如,经过维修): 通过 **浏览 > 标准** 菜单删除已存的板。并通过 **设置** 菜单再次添加。
- 所有在检查用板上的测量都会保存在仪器的内存中。将测量数据传输到 "smart-chart" 软件, 以记录每次测试。

# <span id="page-62-0"></span>9 技术指标

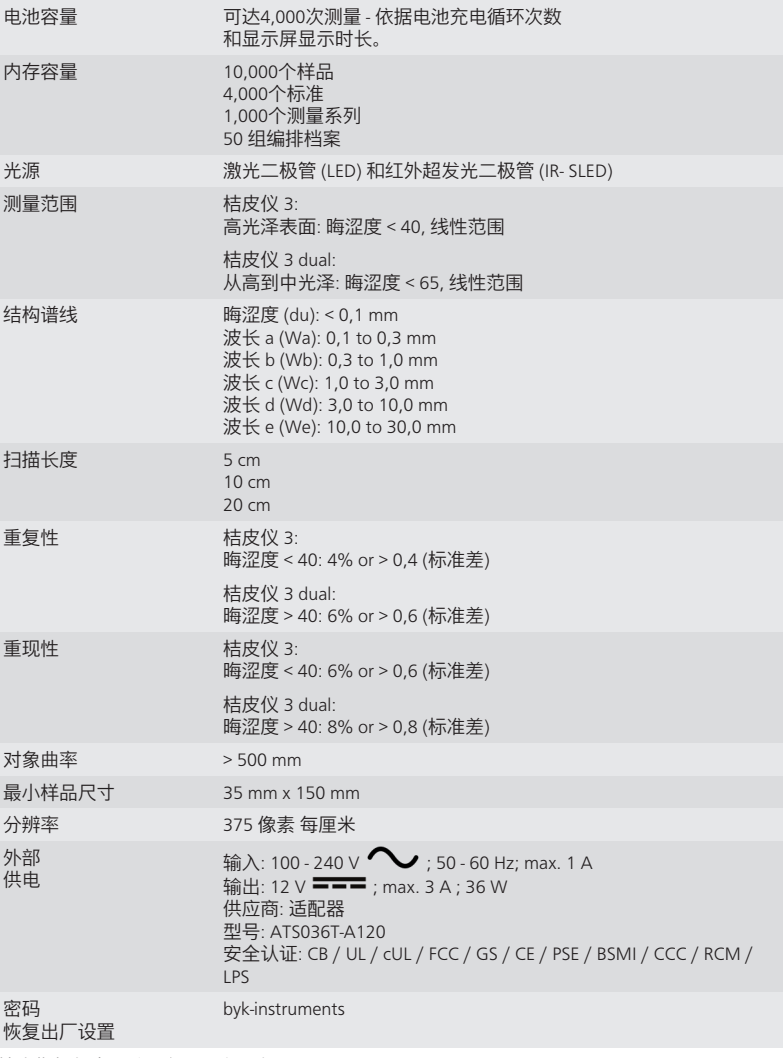

技术指标如有更改,恕不另行通知。

# 目次

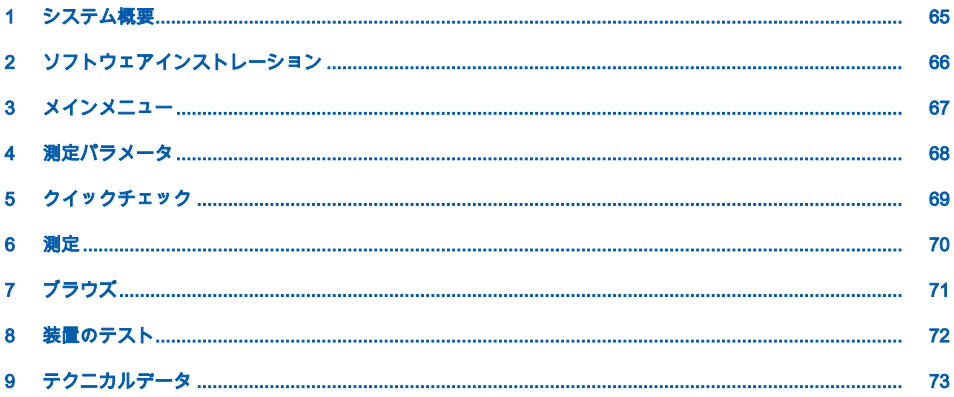

### <span id="page-64-0"></span>1 システム概要

システムは装置、ドッキングステーション、チェック用タイル、及びデータ転送と分析用のソ フトウェアで構成されています。

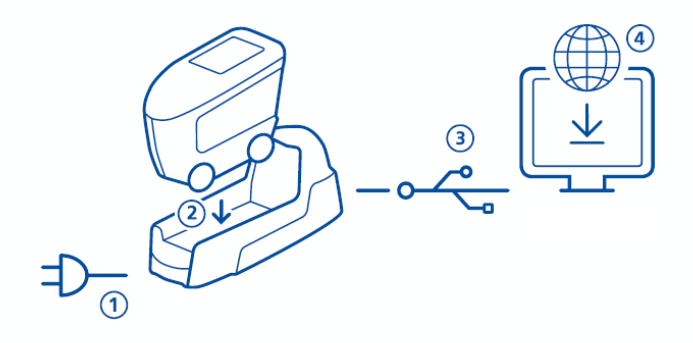

- 1. ドッキングステーションに電源コードを取りつけて、電源へ差し込んで下さい。 (1).
- 2. 装置をドッキングステーションの上に置いて下さい。 (2).
- 3. ドッキングステーションに装備されている予備のバッテリーパックと 装置が自動的に充電されます。
- 4. USBケーブルを使用して、ドッキングステーションとPCを接続して下さい。 (3)
- 5. "smart-chart" ソフトウェアをダウンロードし、PCへインストールして下さい。 (4)
- 6. オペレイト ボタンを押すことにより、装置の電源がオンになります。

# <span id="page-65-0"></span>2 ソフトウェアインストレーション

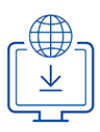

- 1. 下記よりzipファイルをダウンロードして下さい: <https://www.byk-instruments.com/software#wave-scan>
- 2. PCの任意の場所に保存し、解凍して下さい。
- 3. "install.exe" を右クリックして、 "管理者として実行"を選択して下さい。
- 4. 画面の指示に従って、セットアップを完了して下さい。

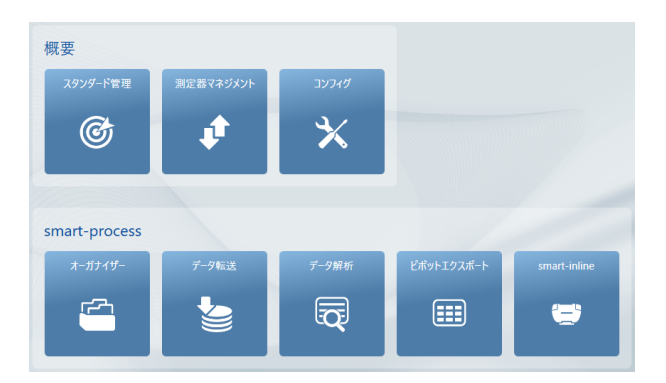

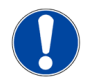

### ノート

"smart-process" をインストールした後は、 30 日間 のフリートライアルが可能です。その後は ライセンスの登録が必要となります。

### <span id="page-66-0"></span>3 メインメニュー

以下のアイコンがデフォルトで表示されています。

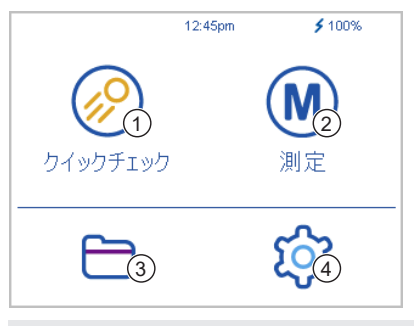

1 クイックチェック 測定結果を保存する事なく、簡易的に 測定を行います。 2 測定 測定を行います。測定結果は自動的に 保存されます。 3 ブラウズ 測定データの表示、削除を行います。 4 コンフィグ 測定パラメータや装置設定の変更を行 います。

### 追加アイコンの表示

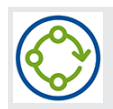

### オーガナイザー

smart-chart-processソフトウェアから、オーガナイザーファイルをダウンロー ドする必要があります。

# <span id="page-67-0"></span>4 測定パラメータ

コンフィグ > 測定パラメータへ進んで下さい。

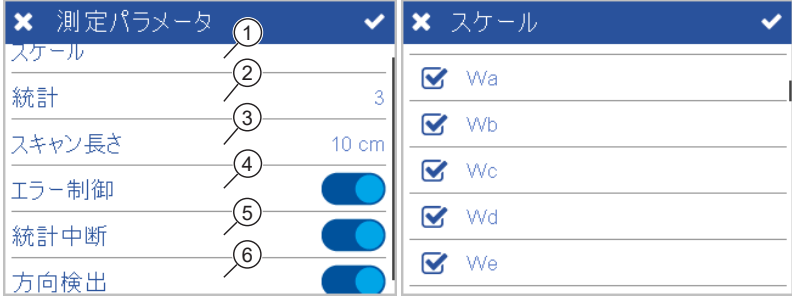

1 スケール

測定後に表示されるスケールを選択し ます。

2 統計

1サンプル当たりの測定回数を定義し ます。統計機能は n > 1の場合のみ計 算されます。

3 スキャン長さ

測定を完了するために必要な測定距離 の選択が可能です。

4 エラー制御

補正された測定値と補正されていない 測定値を比較して、一定以上の差があ る場合にはエラーとして検出します。

5 統計中断

テストシリーズは定義された1サンプ ル当たりの測定回数に到達しなくて も、測定を中断出来るようになりま す。

6 測定面の検出

測定面が水平か垂直かを自動検出し、 結果に反映させます。

### <span id="page-68-0"></span>5 クイックチェック

### 測定結果を保存せずに、簡易的にチェックを行います。

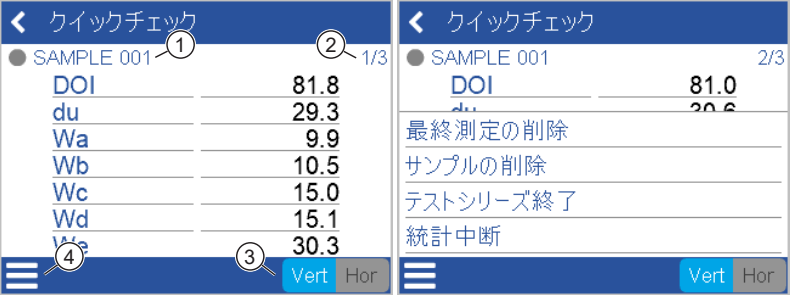

1 サンプル名 現在のサンプル名を表示します。 2 統計

1サンプルあたりの測定数が表示され ます。必要に応じて測定数の変更が可 能です。

4 コンテキストメニュー データ削除、名前の変更、測定中断等 が行えます。

3 方向性 測定面の設定。垂直から水平、または

その逆に切り替えることができます。

- 1. 装置を測定するサンプルの上に置きます。
- 2. 下記のように測定を行って下さい:
	- オペレイトポタン を押し続けて下さい。 装置は初期化されます。
	- 低速でゆっくりとサンプルの上をスキャンして下さい。
- 3. 測定の進み具合は、画面のカラーバーで確認する事が出来ます。
- 4. 測定が終了すると、測定結果が画面に表示されます。
- 5. 必要であれば Vert | Hor (垂直 / 水平)を設定して下さい。
- 6. 設定された測定回数に達すると、次のサンプル測定の用意が完了します。
- 7. クイックチェック モードを終了するには、コンテキストメニューの テストシリーズの終了 を選択します。

### <span id="page-69-0"></span>6 測定

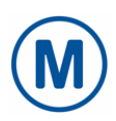

測定を行い、結果は自動的に保存されます。 基準板チェック用と空白のスタンダードが表示さ れます。 既存のエントリを選択するか、プラス (+) 記号をクリックして新しいスタンダードを 作成します。

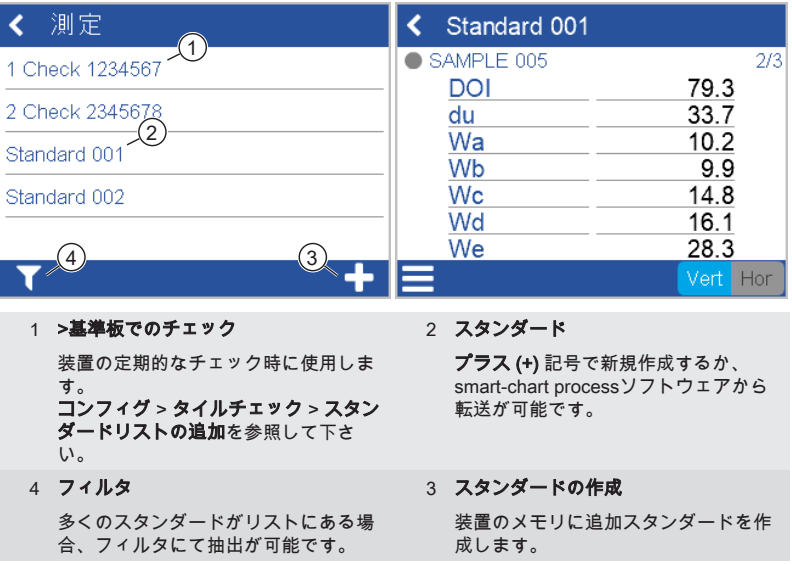

測定手順は クイックチェック と同じとなります。

測定結果は装置のメモリに保存され、smart-processソフトウェアへの転送が可能です。 装置が常に正常な状態で稼働するために、定期的にチェックタイルを行って下さい。 これによ り、装置のパフォーマンスが常に監視されます。

# <span id="page-70-0"></span>7 ブラウズ

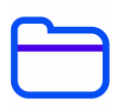

測定データの表示や削除が可能です。 smart-processから転送されたスタンダード及びオーガ ナイザーは、smart-processでのみ削除が可能です。

### 測定データの表示

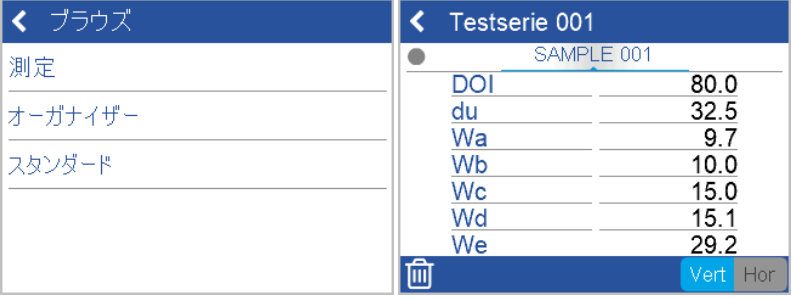

- 1. 測定 をクリックして、スタンダード又はテストシリーズを開いて下さい。
- 2. 最初に測定したサンプルの平均値が表示されます。
- 3. 装置上部の回転ウィールを回す事により、別のサンプルについての測定結果が確認出来ま す。

### 測定データの削除

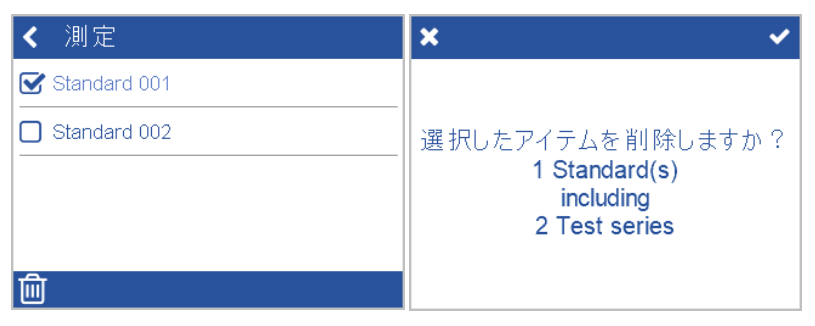

- 1. 測定 を選択して、スタンダード又はテストシリーズを開いて下さい。
- 2. 削除したいデータの左側にある 四角記号 にチェックを入れて下さい。
- 3. 左下のごみ箱アインをクリックして下さい。

4. 確認のため、右上のチェックマークをクリックして下さい。

選択したスタンダードとテストシリーズが、ブラウズアイコンメニューのスタンダードと共 に、削除されます。

# <span id="page-71-0"></span>8 装置のテスト

- 少なくとも 3 か月に 1 回、定期的に装置の機能をチェックする事をお勧めします。
- wave-scan 3 は、装置のテスト用として高光沢タイルが1枚付属されています。
	- wave-scan 3 dual は装置のテスト用として高光沢と中光沢タイルが合計2枚付属されてい ます。

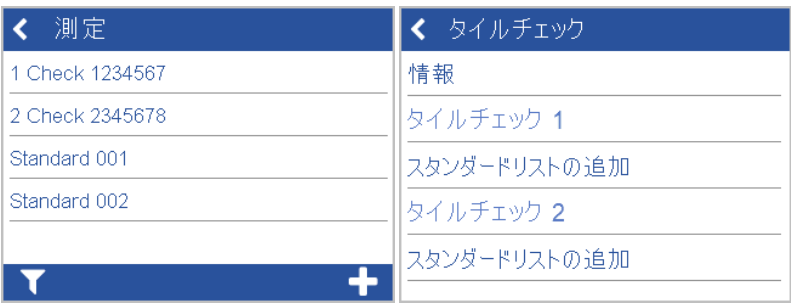

- 1. 測定 > 1 Check <製造 No.>を、選択して下さい。
- 2. チェック用基準タイルの上に装置を置いて、測定を行って下さい。
- 3. 測定結果が基準タイルに印刷された許容範囲の中に入っていれば、装置は正常に稼働して いると言えます。
- 4. 測定結果が許容範囲外の場合には、基準タイルを清掃して再測定して下さい。
- 5. wave-scan 3 dualについては、2番目のチェック用タイルでも同様に行って下さい。

ホイールを掃除するには、基準タイルカバーの青いマットの上で装置を数回転がし、次にきれ いな紙の上で回転させます。

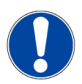

#### ノート

- 基準タイルが 測定のリストに表示されていない場合には、コンフィグ > タイルチェック > スタンダードリストの追加を押すことにより、リストに追加されます。スタンダードが 追加されると、スタンダードリストの追加はグレー表示となります。
- 破損等の理由により基準タイルを交換した場合には、 ブラウズ > スタンダード にて、ス タンダードを削除して下さい。 その後、再度 コンフィグ メニューにてスタンダードの登 録を行います。
- スタンダードの全ての測定履歴は、装置に保存されます。 データは"smart-chart" ソフト ウェアへ転送し、確認する事が可能です。
# 9 テクニカルデータ

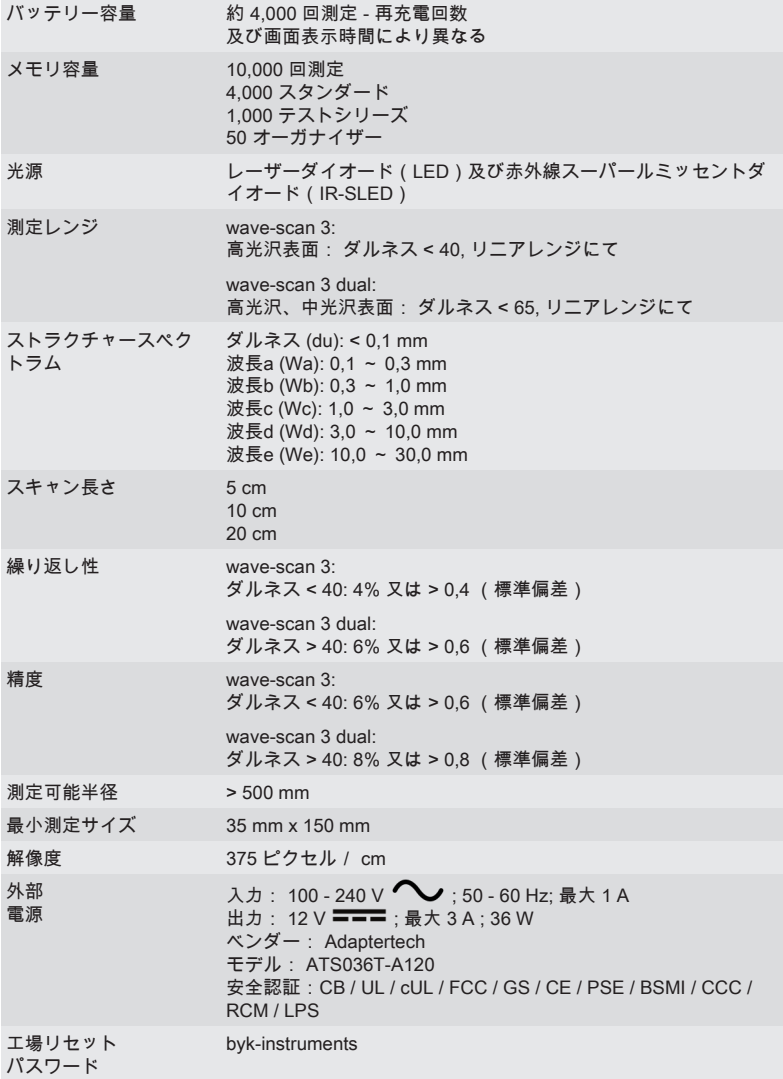

記載されている技術データ及び仕様は、予告なく変更する事があります。

# Содержание

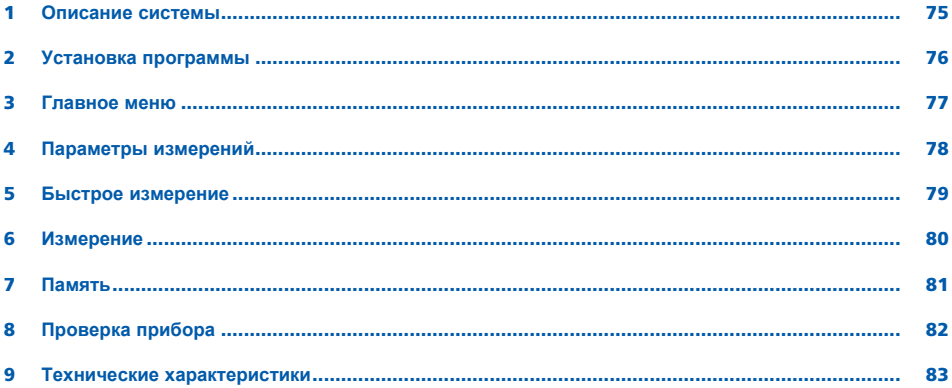

## <span id="page-74-0"></span>1 Описание системы

Полная система состоит из прибора, док-станции, проверочных стандартов и программы для переноса данных на ПК и анализа.

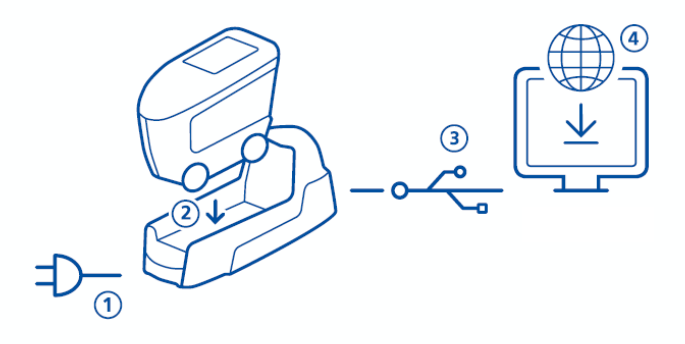

- 1. Присоединить док-станцию к сети питания (1).
- 2. Поместить прибор в док-станцию (2).
- 3. Док-станция автоматически заряжает аккумуляторы в док-станции и в приборе.
- 4. Присоединить док-станцию к ПК при помощи USB-кабеля (3).
- 5. Загрузить и установить программу "smart-chart" (4).
- 6. Включить прибор рабочей кнопкой Operate.

# <span id="page-75-0"></span>2 Установка программы

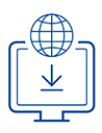

## 1. Загрузить zip-файл с сайта по ссылке ниже: <https://www.byk-instruments.com/software#wave-scan>

- 2. Сохранить файл в новой папке на ПК и полностью извлечь архив.
- 3. Правой клавишей мыши нажать на "install.exe" и выбрать вариант загрузки от имени администратора "(Run as administrator)".
- 4. Следовать инструкциям по установке на экране.

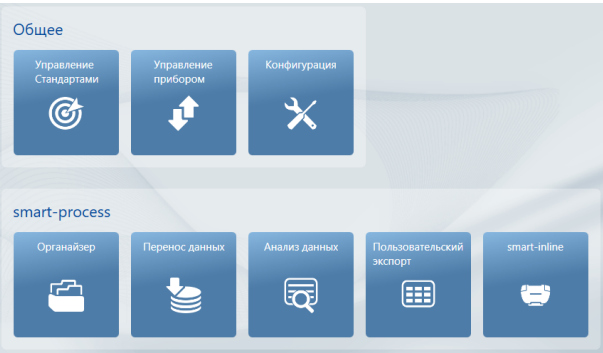

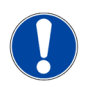

## **ПРИМЕЧАНИЕ**

После установки модуль "smart-process" будет активен в течение 30 **дней** в свободном демо-режиме. Для дальнейшего пользования программой необходимо зарегистрировать лицензию.

## <span id="page-76-0"></span>3 Главное меню

По умолчанию на экране отражаются следующие символы.

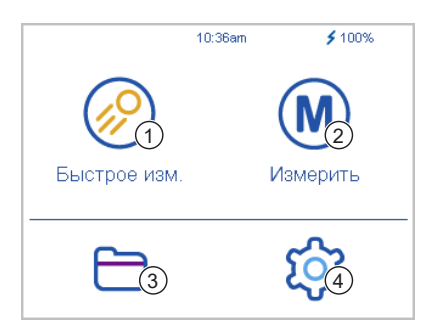

#### 1 **Быстрое изм**.

Проведение быстрой проверки качества без сохранения результатов.

3 **Память**

Просмотр и удаление результатов измерений.

2 **Измерить**

Проведение измерений. Результаты сохраняются автоматически.

4 **Конфигурация**

Изменение параметров измерений и настроек системы.

## Выведение на экран дополнительных иконок

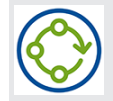

## **Органайзер**

Для появления данного значка необходимо загрузить в прибор хотя бы ...<br>один Органайзер, созданный в программе smart-process.

 $\overline{\mathbf{x}}$  $\overline{\rm{H}}$ k

## <span id="page-77-0"></span>4 Параметры измерений

Перейти к меню **Конфигурация** > **Параметр измерений**.

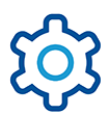

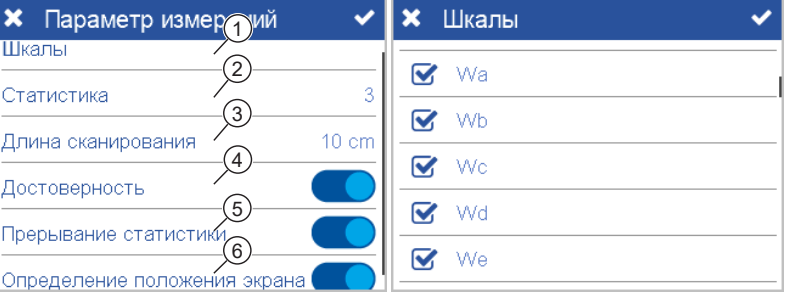

### 1 **Шкалы**

Выбрать шкалы для выведения на эран прибора при измерении.

#### 2 **Статистика**

Кол-во измерений образца для расчета среднего значения. Статистика активируется, если **n > 1**.

#### 3 **Длина сканирования**

Длина проката прибора по поверности образца для получения результата измерения.

#### 4 **Достоверность**

Сравнение корректных и некорректных измерений для получения максимально корректных результатов.

#### 5 **Прерывание статистики**

Серия измерений может быть прервана до достижения установленного количества измерений образца.

## 6 **Определение положения экрана**

Автоматическое определение ориентации прибора - вертикально или горизонтально.

## <span id="page-78-0"></span>5 Быстрое измерение

Проведение измерений без сохранения результатов для быстрой оценки качества.

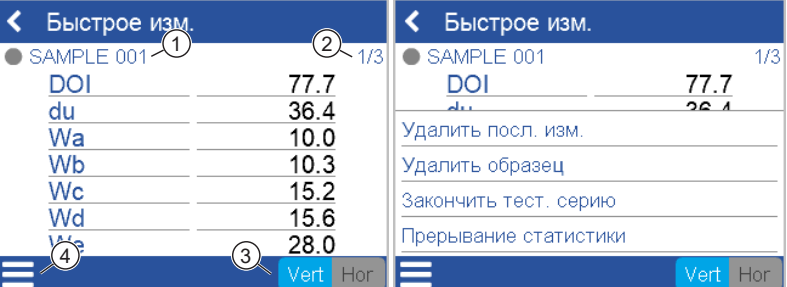

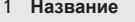

Название текущего образца.

#### 2 **Статистика**

Количество проведенных замеров сравнивается с установленным количеством измерений.

## 4 **Контекстное меню** Позволяет удалять, изменять название, прерывать измерение …

3 **Ориентация**

Позволяет переключаться между вертикальной и горизонтальной ориентацией.

- 1. Поместить прибор на первый образец.
- 2. Провести измерение:
	- Нажать и удерживать рабочую кнопку Operate для активации лазера.
	- Прокатить прибор с одинаковой скоостью по поверхности образца.
- 3. Во время измерения световой индикатор указывает на прогресс измерения и завершение замера.
- 4. На экран выводится результат измерения.
- 5. Изменить ориентацию **Верт** | **Гор** если требуется.
- 6. После проведения установленного количества измерений первого образца перейти к измерению следующего образца.
- 7. Для завершения режима **Быстрое изм**., выбрать **Завершить тест**. **серию** в контекстном меню.

# <span id="page-79-0"></span>6 Измерение

стандартов.

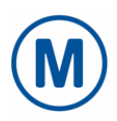

## Проведение измерений с автоматическим сохранением результатов. В списке выбора отображаются проверочные пластины и пустой стандарт. Выбрать существующий вариант или создать новый стандарт, нажав на символ **плюс** (+).

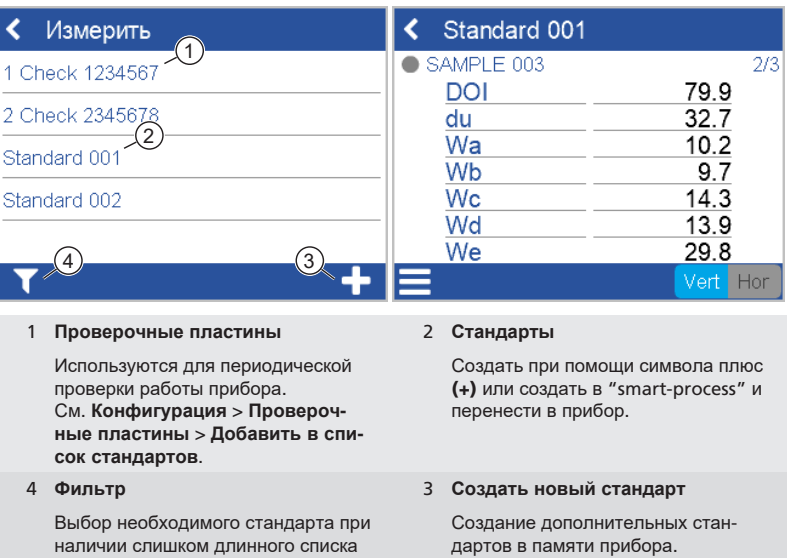

Процедура измерения такая же, как и для **Быстрого измерения**.

Результаты сохраняются в памяти прибора, результаты можно перенести в "smartprocess".

Для контроля корректной работы прибора рекомендуется регулярно проводить измерение проверочных пластин.

# <span id="page-80-0"></span>7 Память

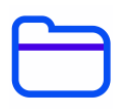

Поиск и удаление результатов измерений. Стандарты и органайзеры, перенесенные из smart-process, можно удалить только через smart-process.

## Просмотр результатов измерений

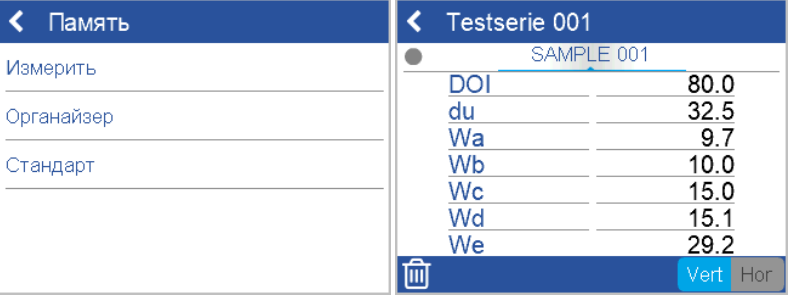

- 1. Выбрать **Измерение** и открыть стандарт и тест серию.
- 2. На экран выводится среднее арифметическое значение измерения первого образца в серии.
- 3. Просмотр следующих образцов в серии осуществляется при помощи прокрутки в верхней части экрана.

## Удаление результатов измерений

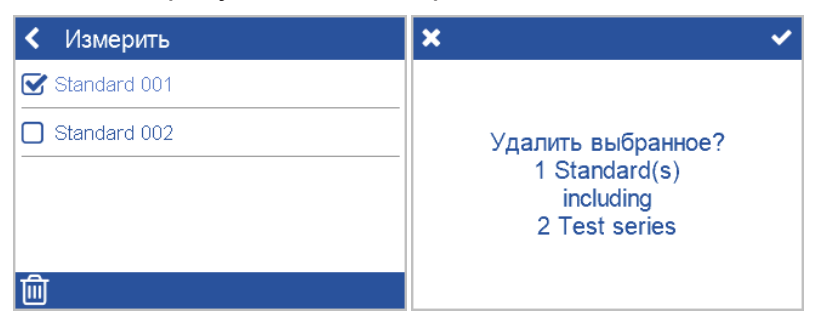

- 1. Выбрать **Измерить** и открыть стандарт и / или тест серию.
- 2. Выбрать объект, отметив его галочкой в **квадрате перед** названием объекта.
- 3. Нажать на иконку мусорного ведра для удаления выбранного(ых) объекта(ов).
- 4. Подтвердить галочкой в верхнем правом углу.

Стандарты со всеми тестовыми сериями также можно удалить в подменю **Стандарт** в меню Памяти.

# <span id="page-81-0"></span>8 Проверка прибора

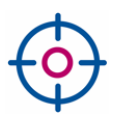

#### Рекомендуется проводить проверку функциональности прибора с регулярной периодичностью - не менее одного раза в 3 месяца:

- Прибор wave-scan 3 имеет в комплекте одну проверочную пластину высокого блеска.
- Прибор wave-scan 3 dual имеет в комплекте две проверочные пластины: с высоким блеском и со средним блеском.

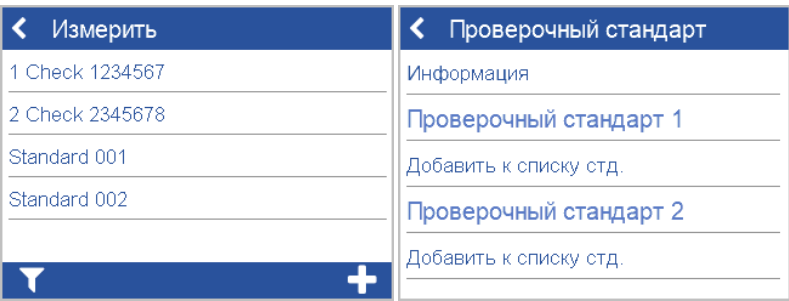

- 1. Нажать на **Измерить** > 1 Check <**серийный №**>.
- 2. Поставить прибор на проверочную пластину и провести измерение.
- 3. Прибор работает правильно, если результаты замера находятся в диапазоне значений, указанных на наклейке на пластине.
- 4. Если результаты измерений не соответствуют, очистить ппастину и повторить измерение.
- 5. Для wave-scan 3 dual: Повторить на 2ой проверочной пластине.

Чтобы очистить колесики прибора необходимо прокатить прибор несколько раз по синему мату на крышке проверочной пластины, а затем по чистому листу бумаги.

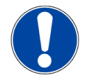

## **ПРИМЕЧАНИЕ**

- Если проверочной пластины нет в списке меню **Измерить**: выбрать **Конфигурация** > **Проверочные пластины** > **Добавить к списку стандартов**. Как только проверочная пластина добавлена, функция добавления дезактивируется.
- При необходимости замены проверочной пластины (например, после сервиса): Удалить существующую пластину через функцию **Память** > **Стандарт** и добавить снова через меню **Конфигурация**.
- Все измерения проверочных пластин хранятся в памяти прибора. Результаты измерений можно перенести в "smart-chart" для документирования проверок прибора.

# <span id="page-82-0"></span>9 Технические характеристики

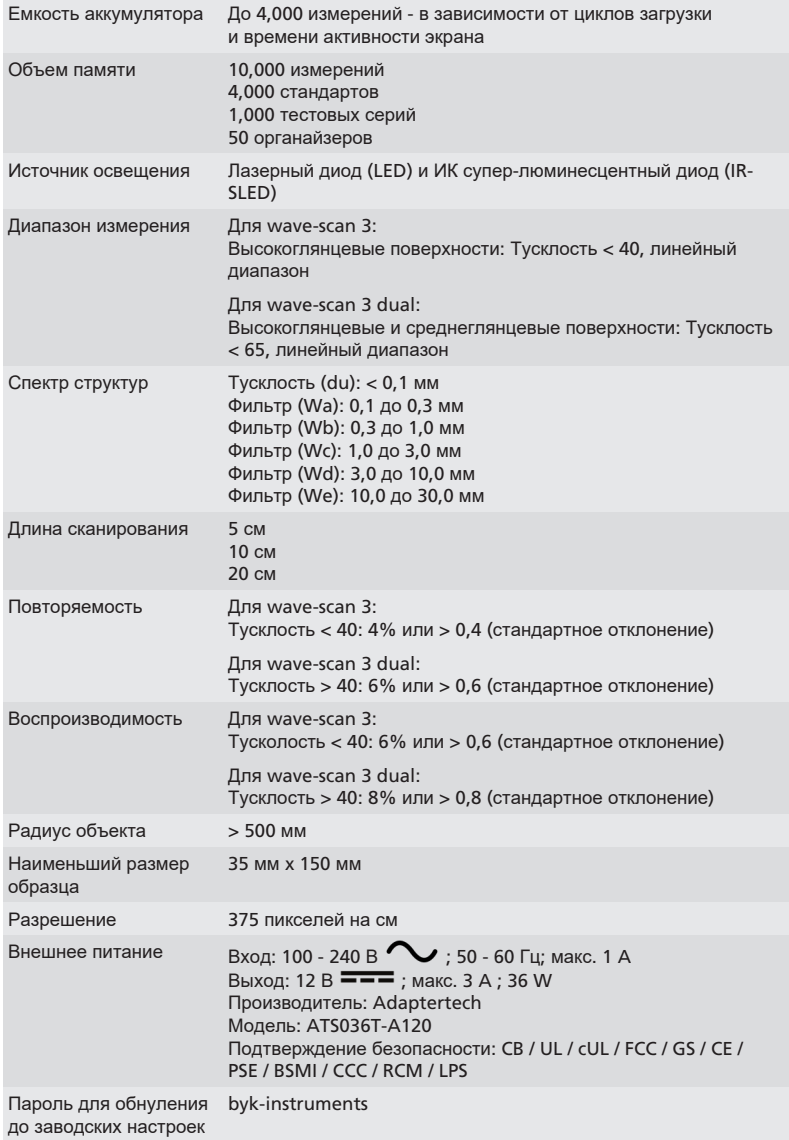

Технические характеристики могут быть изменены без предварительного уведомления.

## A member of C ALTANA

Download your manuals from: https://www.byk-instruments.com/p/7400

Download your software from: https://www.byk-instruments.com/software#wave-scan

**BYK-Gardner GmbH** Lausitzer Strasse 8 82538 Geretsried Germany

Tel +49 08171 3493-0 Fax +49 08171 3493-140

info.byk.gardner@altana.com www.byk-instruments.com

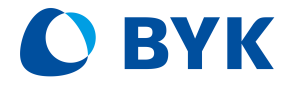